# **Avaliação de Fluência Leitora Oral - 2023 Procedimentos de aplicação**

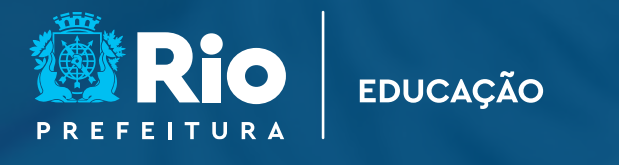

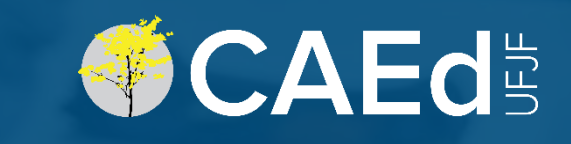

# **Plataforma e suas funcionalidades**

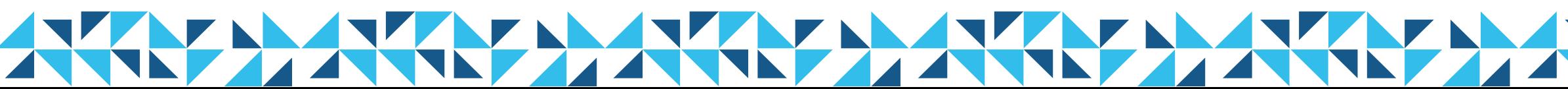

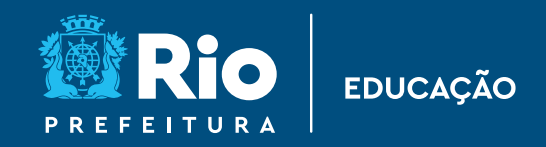

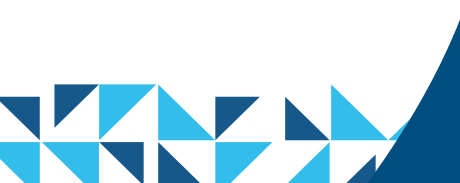

O acesso ao ambiente de avaliação será realizado por meio plataforma do **Rioeduca em Ação:**

**https://avaliacaoemonitoramentoriodejaneiro.caeddigital.net**

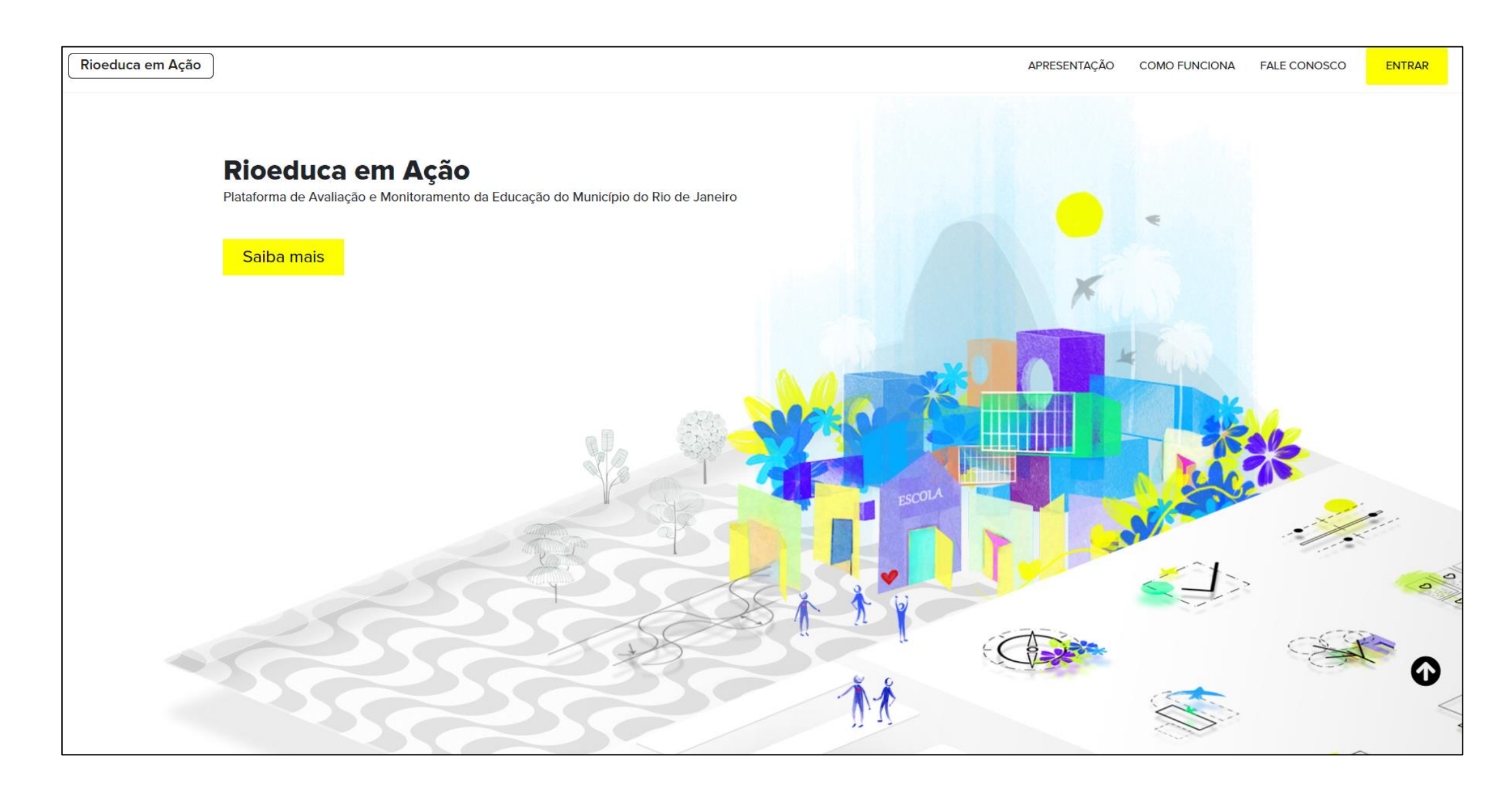

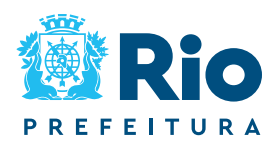

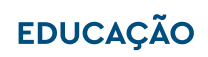

Na página de *Login*, utilize o CPF (somente números) como usuário e senha e clique em **Entrar**.

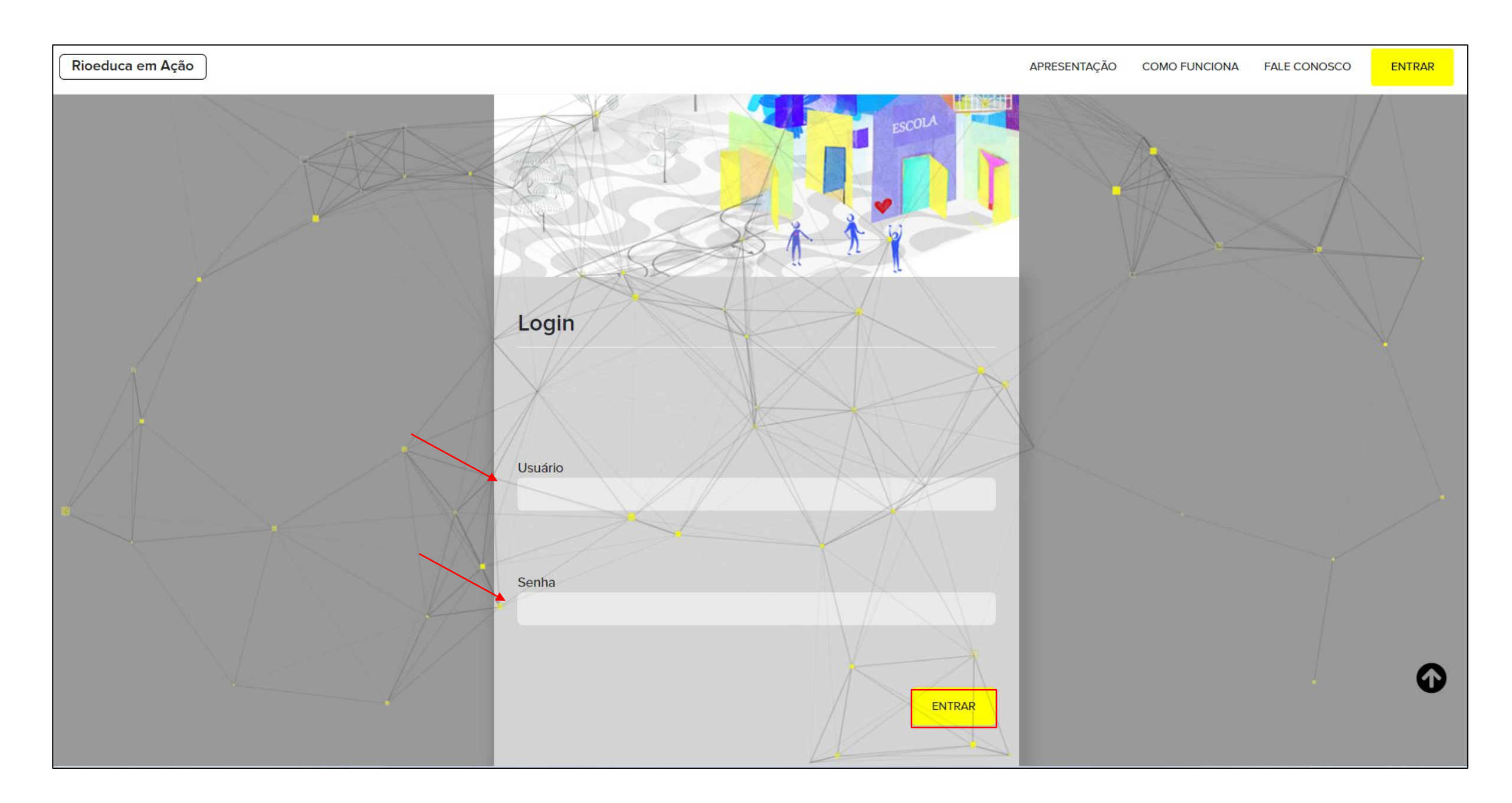

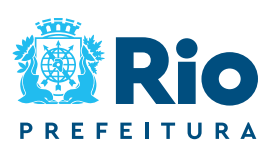

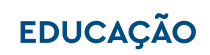

## **Acesso à plataforma**

Para ter acesso às funcionalidades na plataforma RioEduca em Ação, referentes à avaliação de fluência, o usuário deve estar cadastrado na plataforma em um dos perfis listados a seguir:

- ❑ Diretor Escolar;
- ❑ Diretor-adjunto;
- ❑ Coordenador Pedagógico.

O Diretor Escolar é o responsável pelo cadastro da Equipe Escolar: Diretoradjunto e Coordenador Pedagógico.

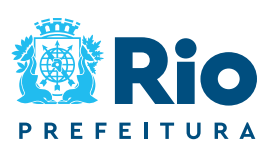

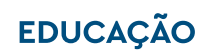

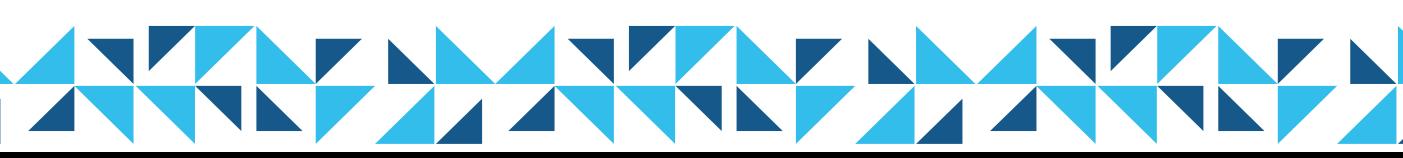

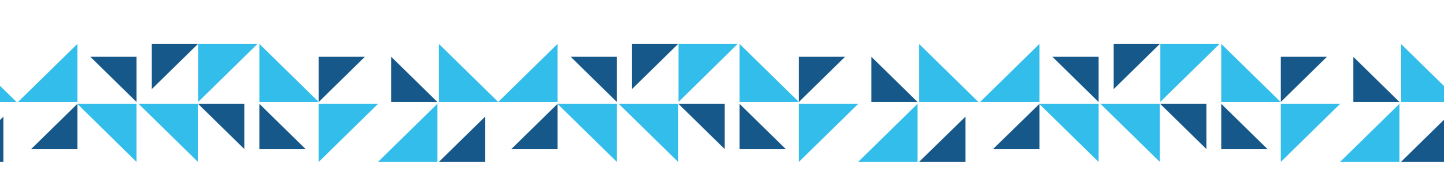

Na plataforma, acessar o card "Cadastros, lançamentos e download de materiais".

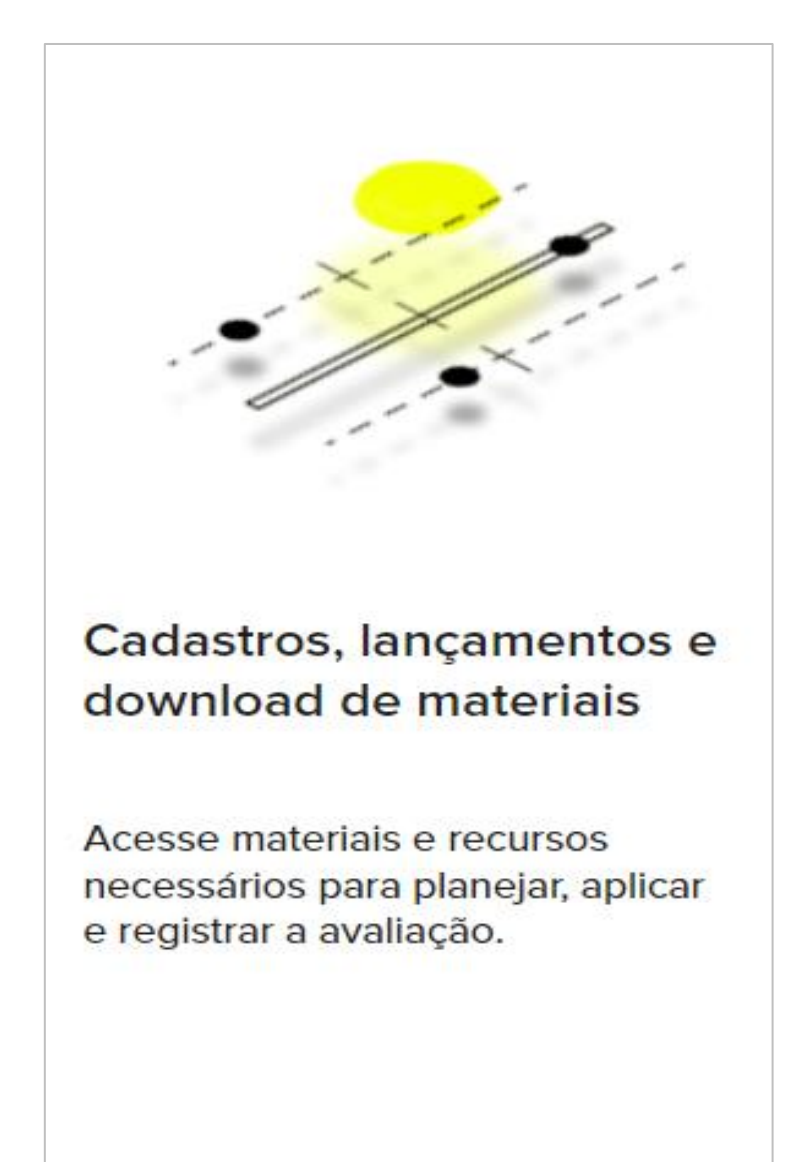

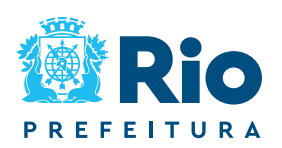

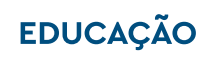

## Acesse a aba "Avaliação de Fluência", para cadastro e alocação dos Professores Aplicadores.

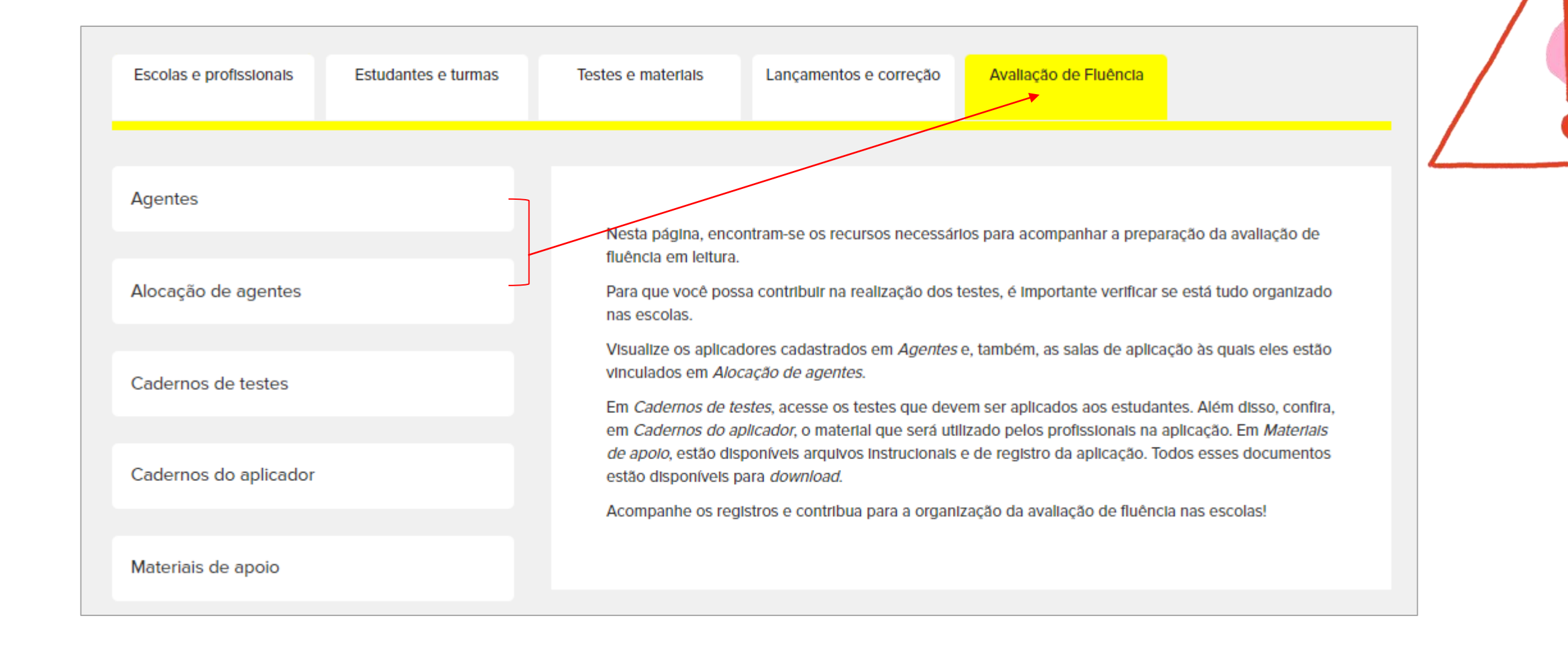

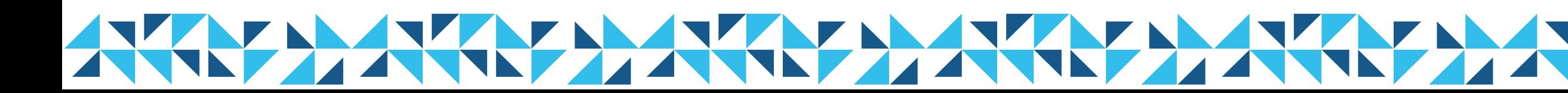

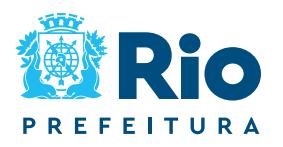

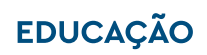

O Professor Aplicador só consegue ter acesso às informações da sala de aplicação no **aplicativo CAEd Avaliação** depois de cadastrado e alocado na plataforma.

Ao selecionar o botão "Agentes" é possível cadastrar os Professores Aplicadores das turmas que participarão da avaliação. Também é possível consultar a lista de Professores Aplicadores já cadastrados e realizar a edição dos dados

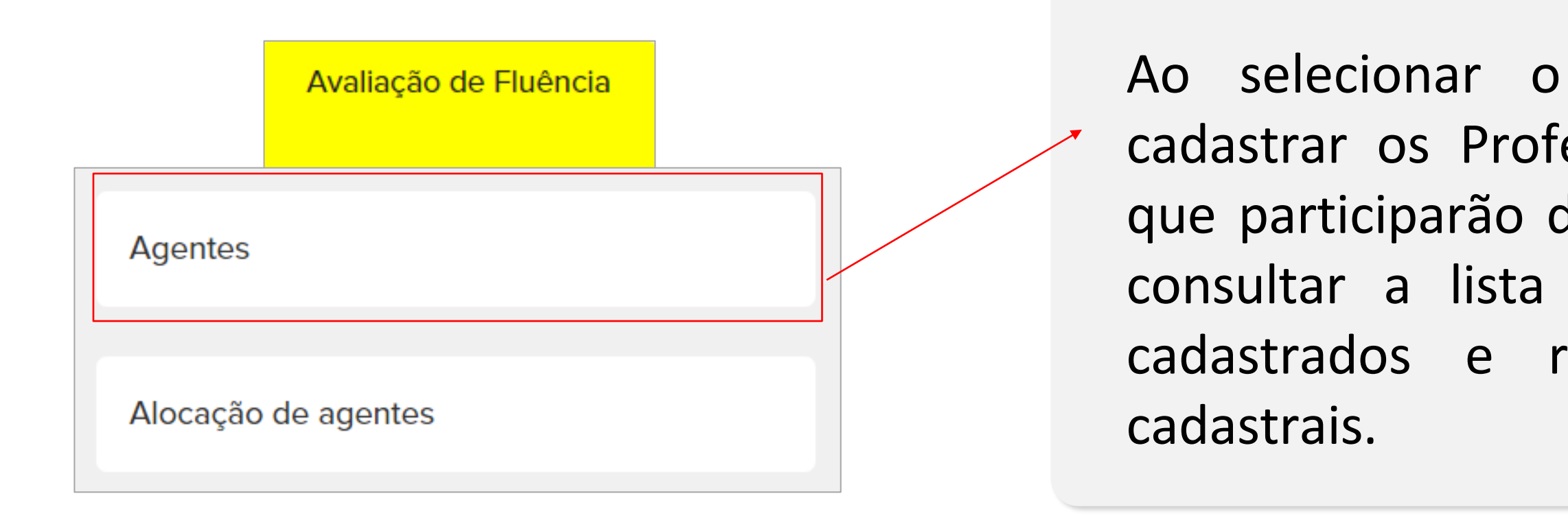

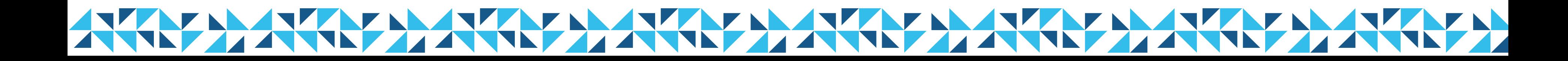

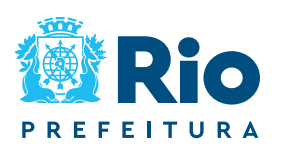

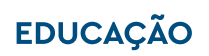

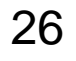

- para cadastrar novos Professores Aplicadores;
- para editar registros existentes;
- para excluir um cadastro.

### Cadastro de aplicadores

Utilize os botões:

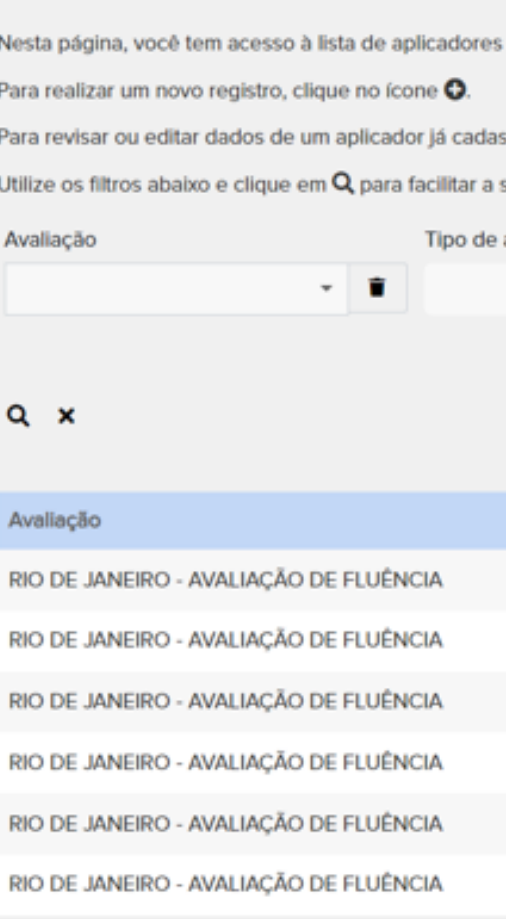

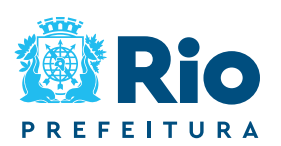

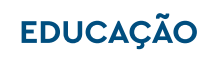

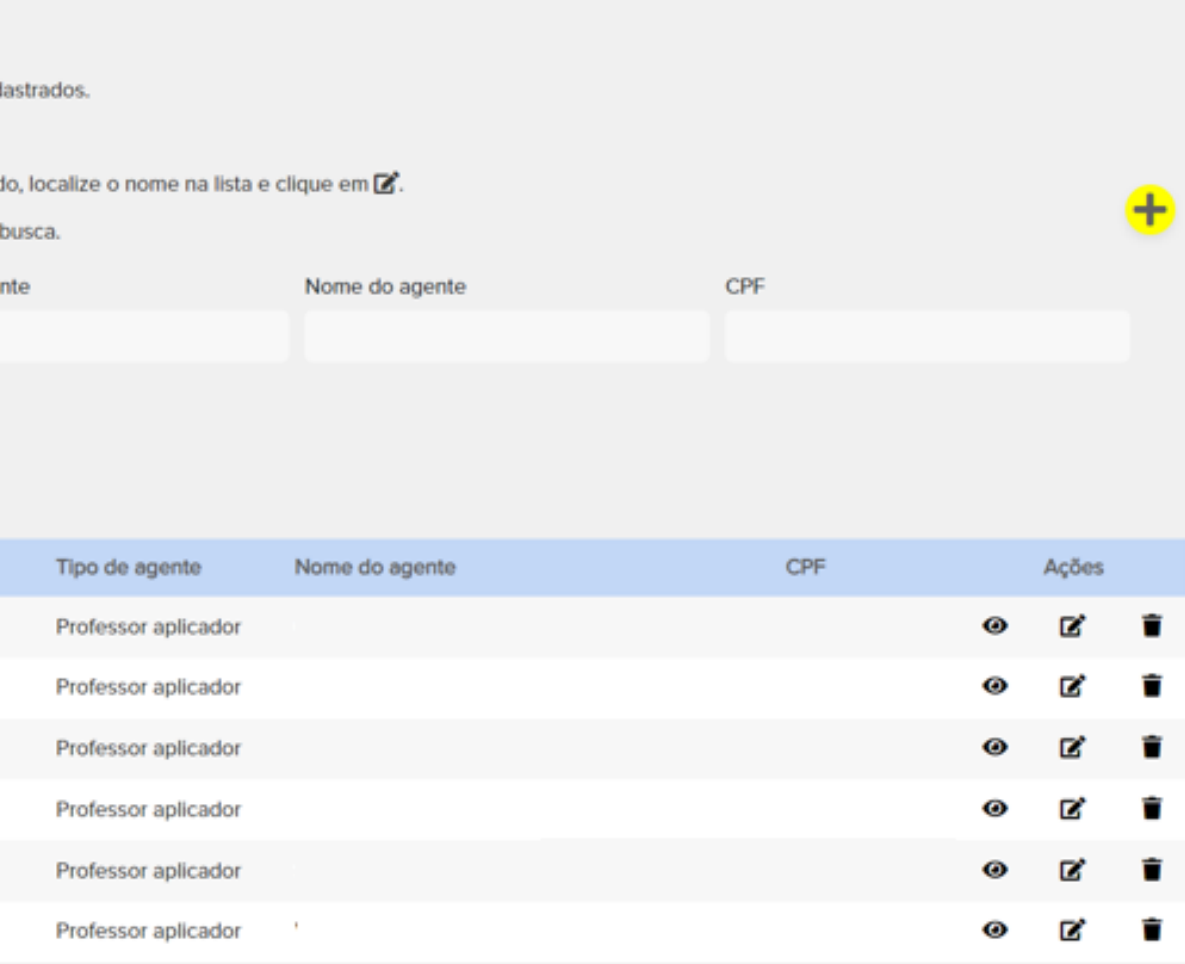

Para realizar o cadastro do Professor Aplicador, deverá preencher todos os campos obrigatórios (\*), basta clicar em **"Salvar".**

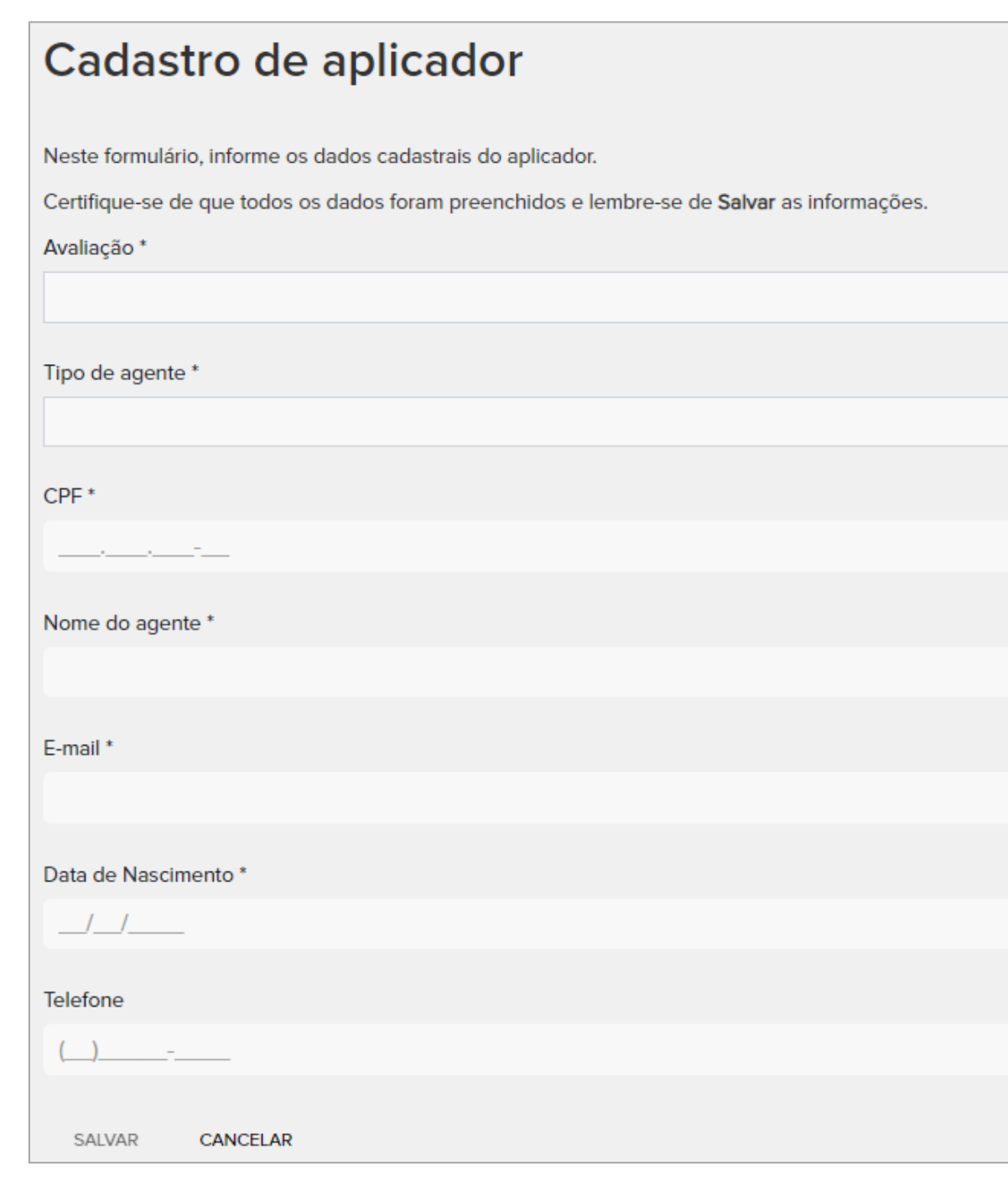

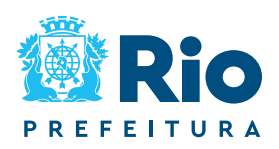

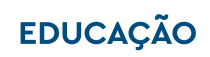

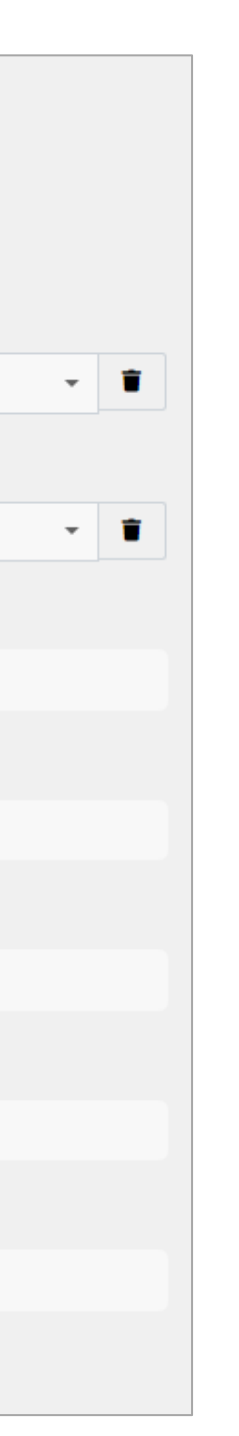

## **Cadastro de Professor Aplicador**

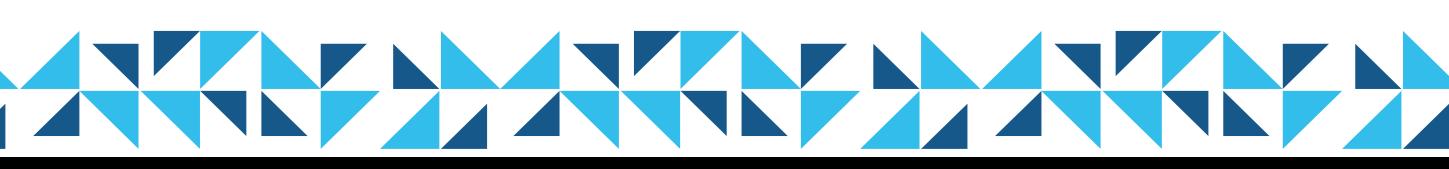

## **Alocação de Professor Aplicador**

- ❑ O CAEd irá criar, a cada grupo com 15 estudantes, uma sala virtual de aplicação. Em cada sala virtual de aplicação deverá ser alocado um profissional.
- ❑ O Diretor poderá agendar a aplicação das salas de aplicação em um único dia, ou em dias distintos, dentro do período definido para a aplicação dos testes e de acordo com a estrutura física da escola.

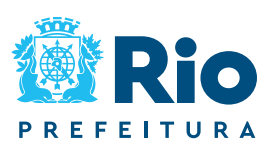

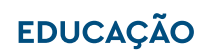

Turma com 30 alunos

Sala virtual de Aplicação 1 (15 alunos) 1 Aplicador

Sala virtual de Aplicação 2 (15 alunos) 1 Aplicador

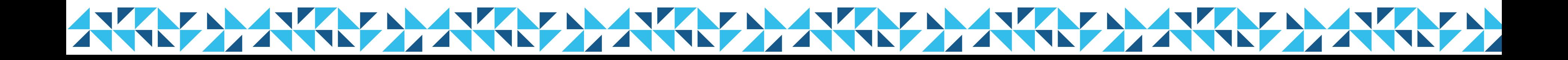

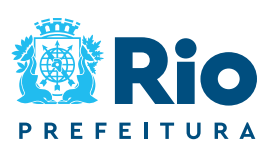

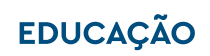

Exemplo:

## **Alocação de Professor Aplicador**

Turma de 20 alunos Sala virtual de Aplicação 1 (15 alunos) 1 Aplicador

Sala virtual de Aplicação 2 (05 alunos) 1 Aplicador

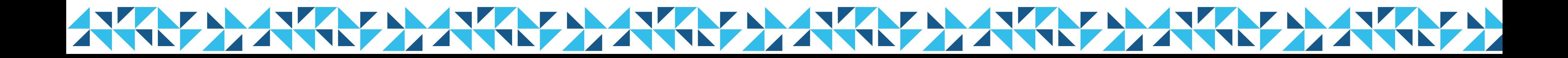

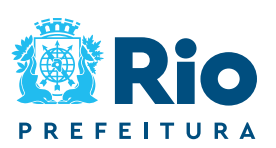

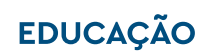

## **Alocação de Professor Aplicador**

Exemplo:

- Ao selecionar o botão "**Alocação de agentes**", é possível informar as salas virtuais de aplicação em que os Professores Aplicadores devem ser alocados. Também é possível consultar a lista de **Professores Aplicadores** já alocados e
- realizar a edição dos dados da alocação.

## **Alocação de Professor Aplicador**

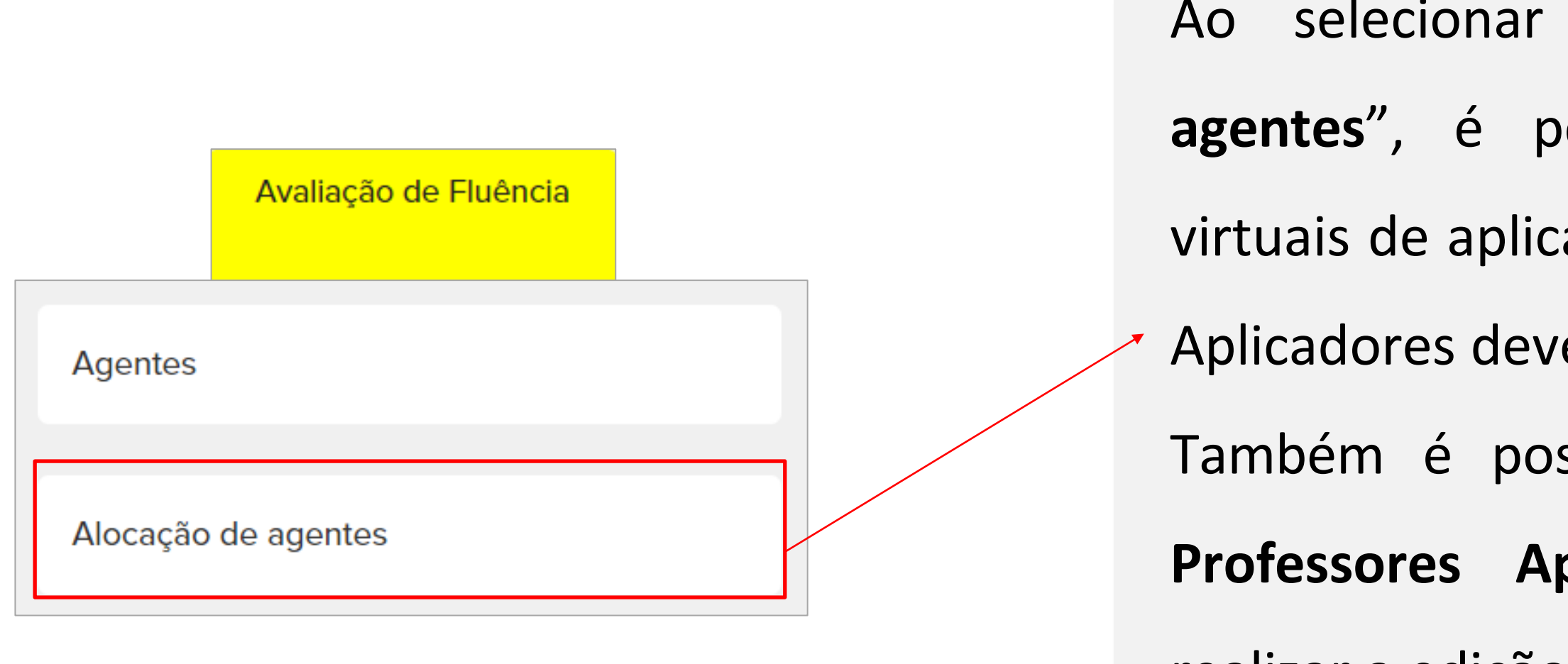

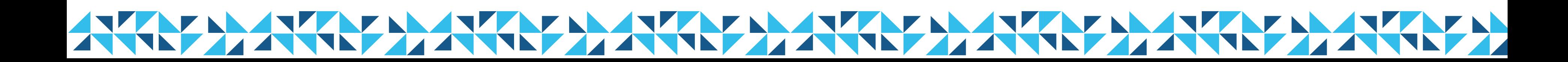

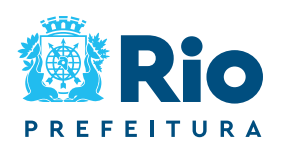

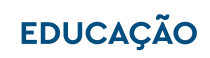

Utilize os botões:

- para realizar uma nova alocação de Professor Aplicador;
- para editar alocações existentes;  $\mathbf{z}$
- para excluir uma alocação.

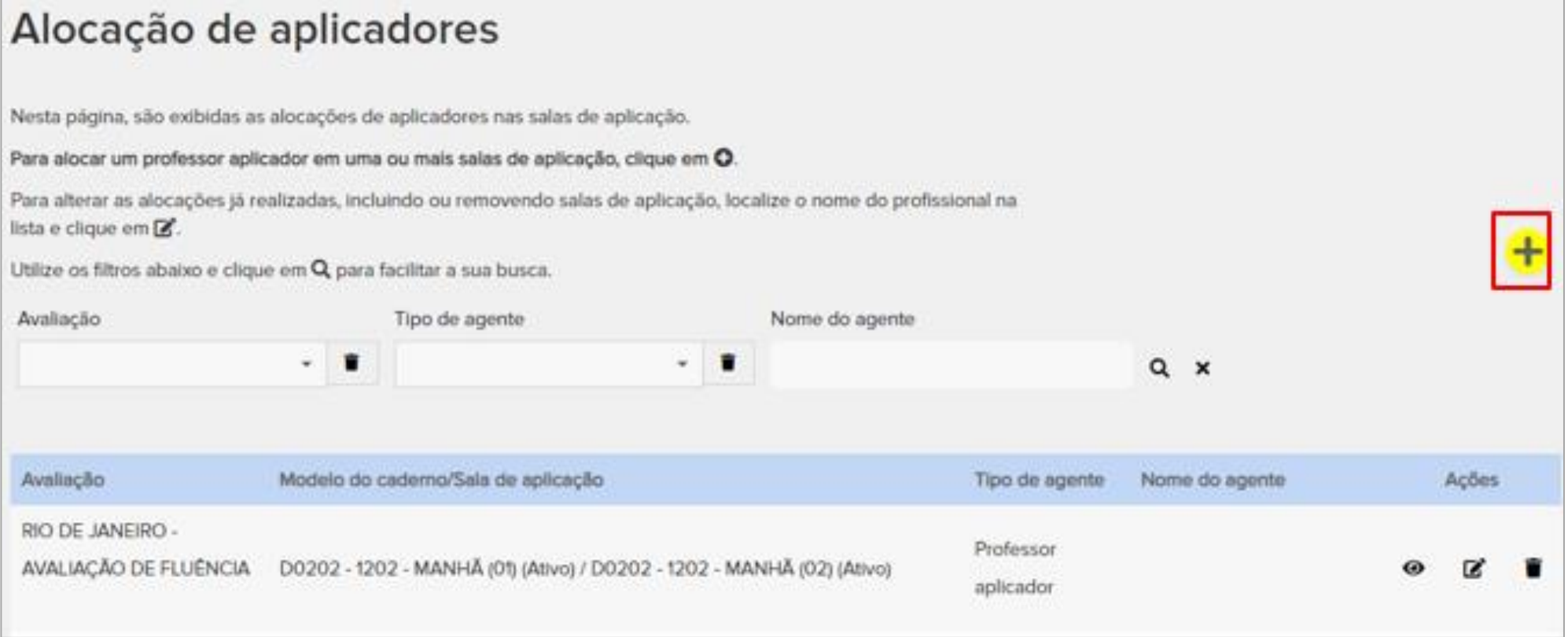

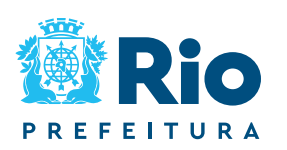

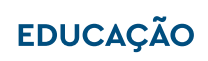

Preencha todos os campos, selecionando, por fim, a "Sala de Aplicação", e clique no botão.  $\bullet$ 

### Alocação de aplicador

Neste formulário, você pode alocar um professor aplicador a uma ou mais salas de aplicação.

Preencha os campos abaixo, informando a avaliação e o aplicador para os quais deseja associar salas de aplicação.

Em seguida, selecione a Etapa, a Sala de aplicação, a Situação da alocação e clique em O. Repita este passo para associar mais salas a este profissional.

Preencha todos os campos com atenção e lembre-se de Salvar as informações.

Avaliação\*

RIO DE JANEIRO - AVALIAÇÃO DE FLUÊNCIA

Tipo de agente \*

**PROFESSOR APLICADOR** 

Agente\*

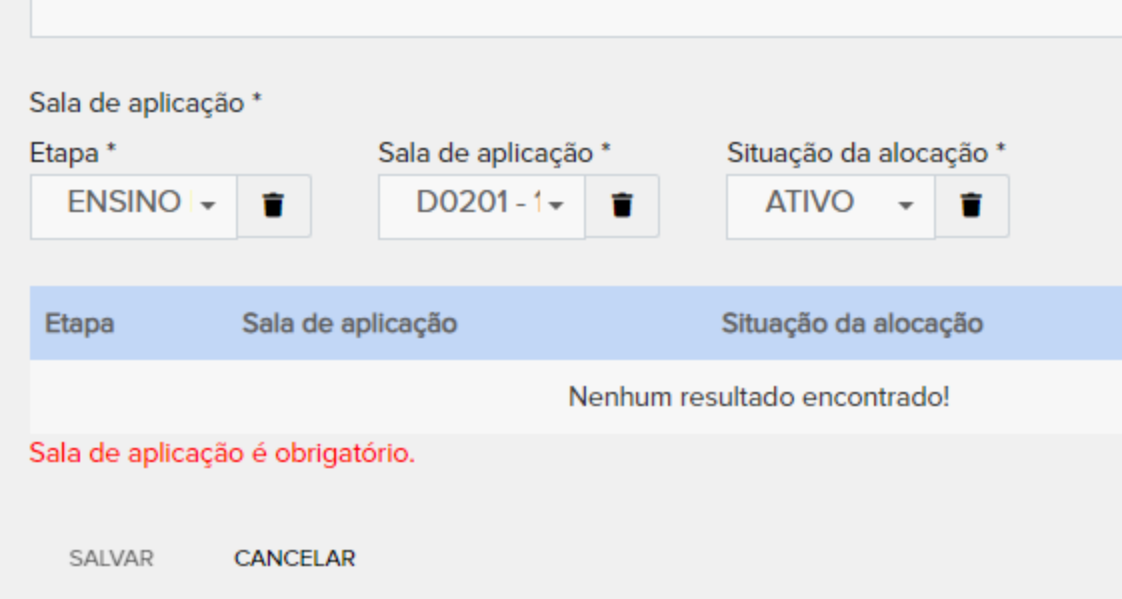

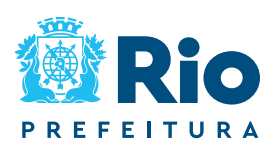

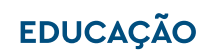

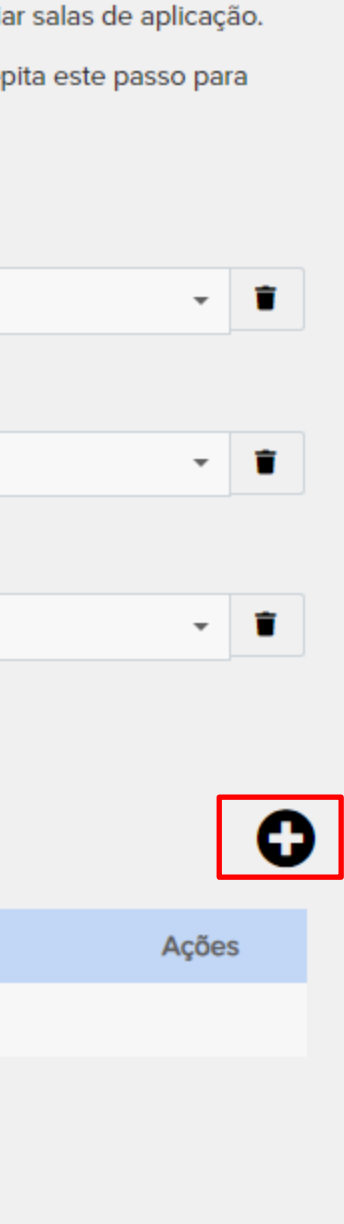

## **Alocação de Professor Aplicador**

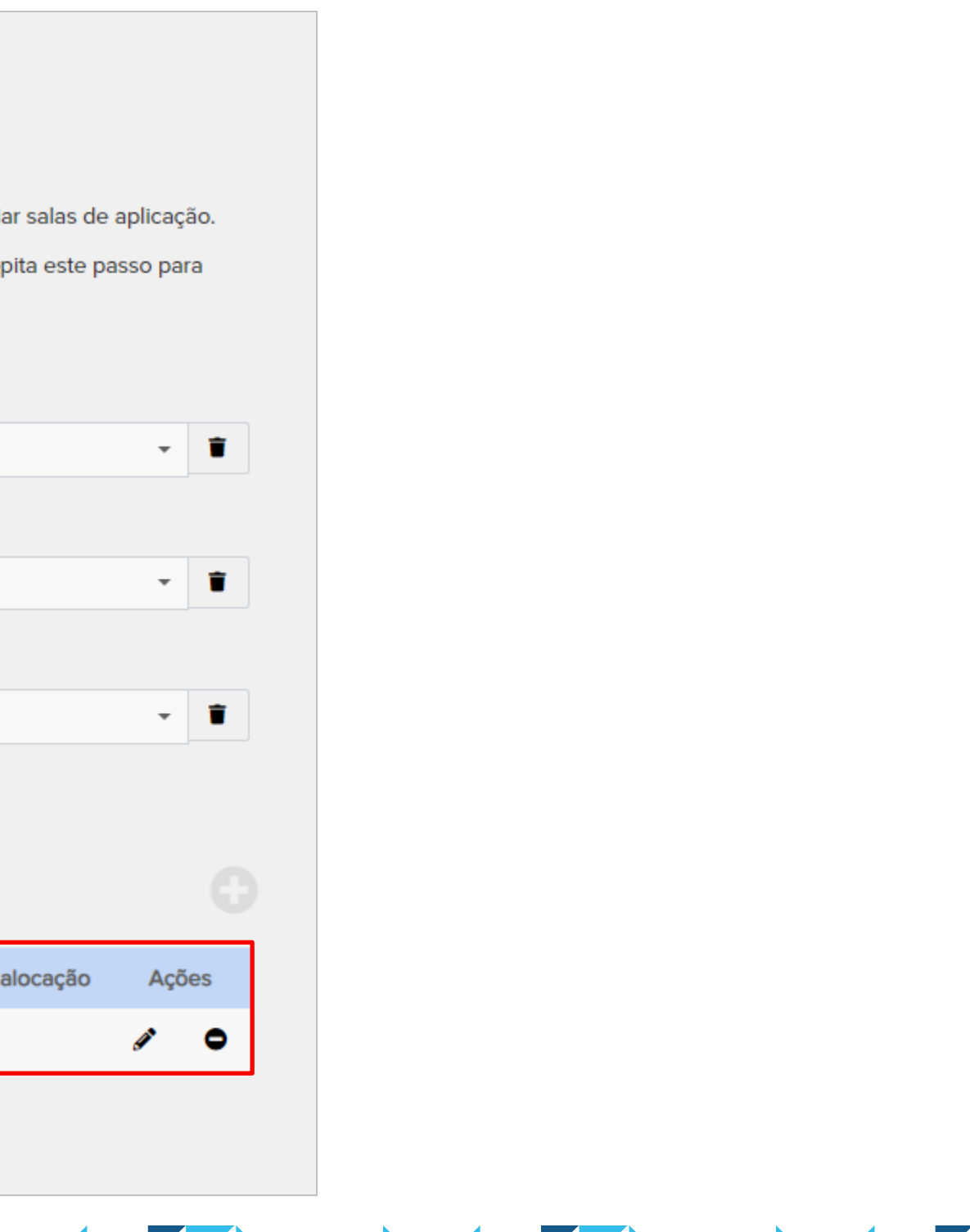

A sala virtual de aplicação será adicionada. É possível adicionar mais de uma sala de aplicação por Professor Aplicador. Por fim, clique em "Salvar".

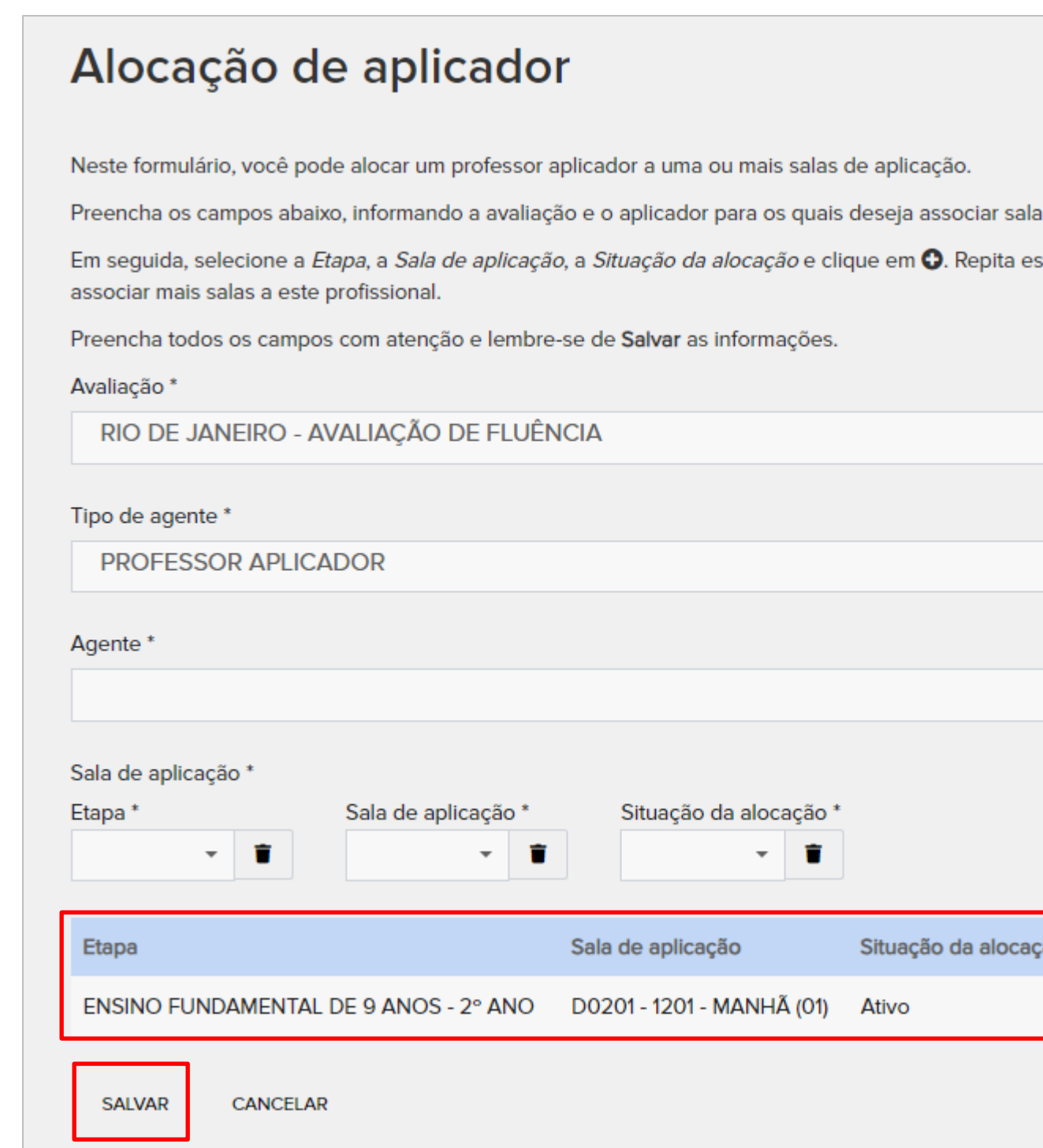

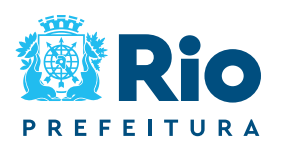

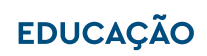

## **Alocação de Professor Aplicador**

O Aplicador só consegue ter acesso às informações da sala virtual de aplicação no **aplicativo CAEd Avaliação** depois de cadastrado e alocado na plataforma.

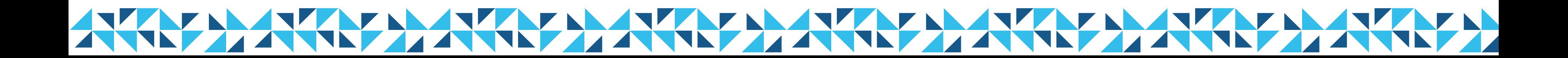

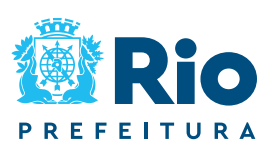

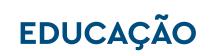

Na plataforma, acessar o card "Cadastros, lançamentos e download de materiais".

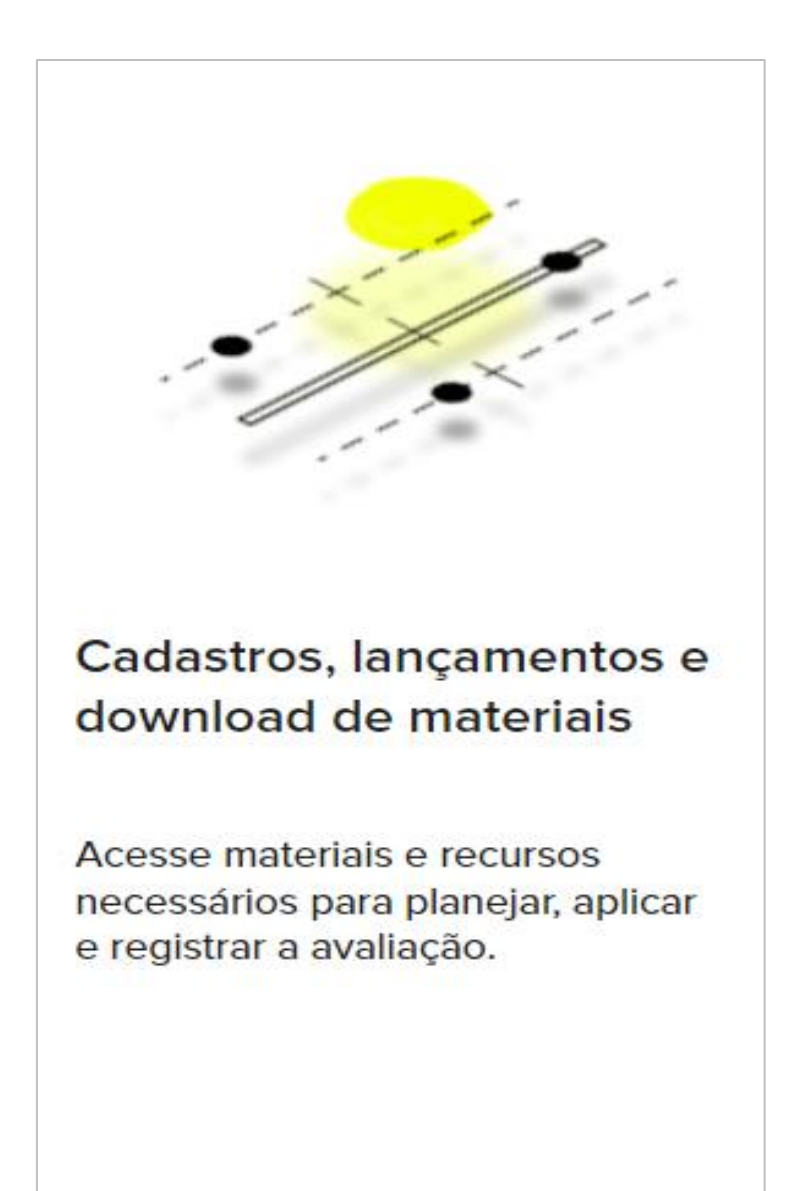

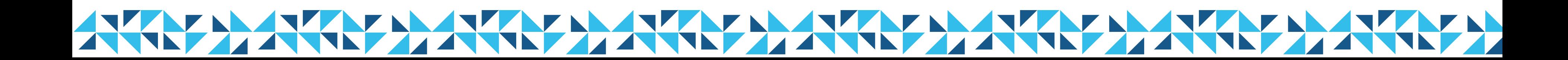

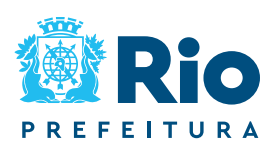

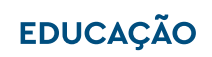

Para ter acesso aos Cadernos de Teste e demais materiais da aplicação, clique na aba "Avaliação de Fluência".

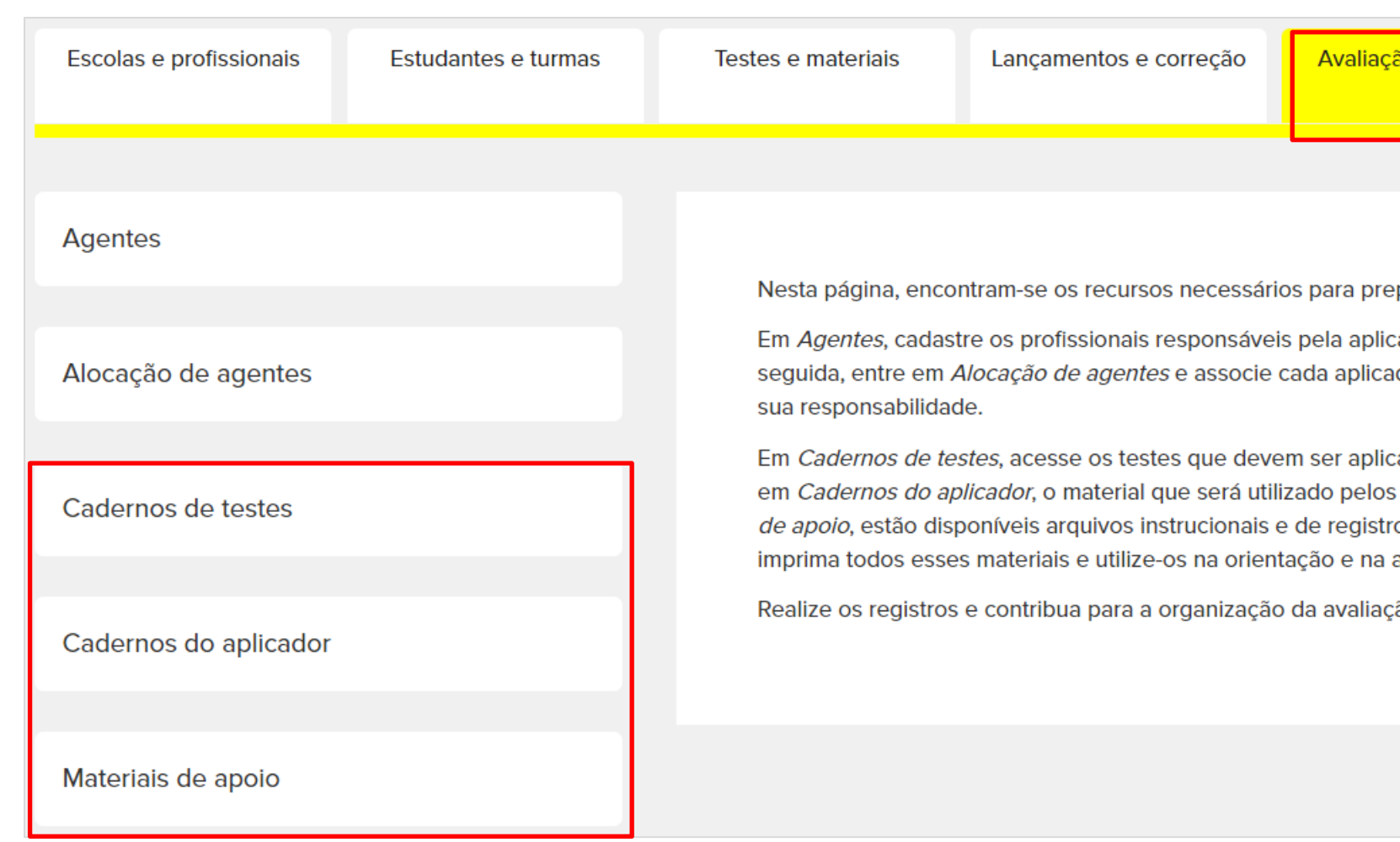

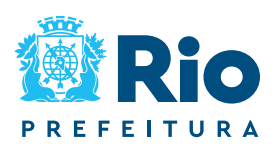

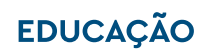

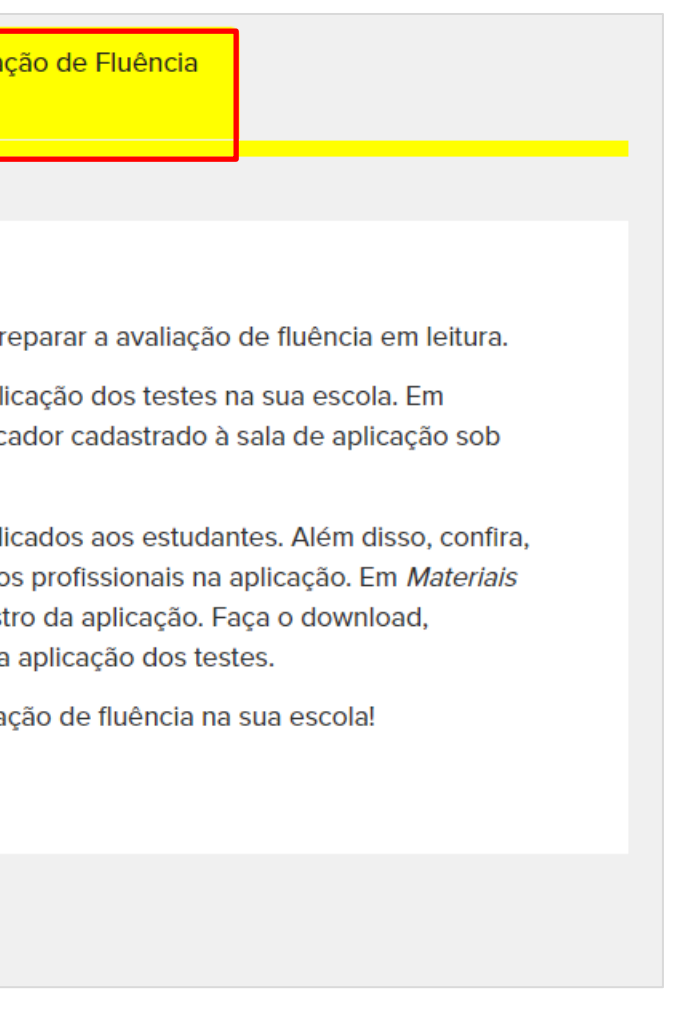

## *Download* **de Materiais**

**Botões**

## ▪ **CADERNOS DE TESTES:** *Download* dos pdf dos Cadernos de Teste dos estudantes .

## ▪ **CADERNOS DO APLICADOR:** *Download* dos pdf dos

Cadernos do Aplicador.

## ▪ **MATERIAIS DE APOIO:** *Download* dos materiais

- instrucionais (Folha de Orientação para a aplicação,
	-

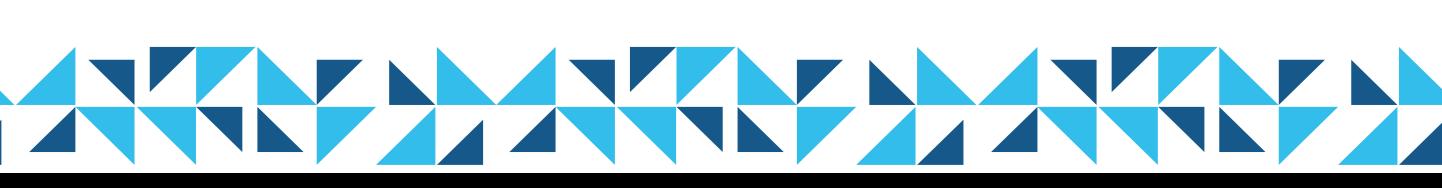

Ata de Sala, Tutorial manuseio do aplicativo).

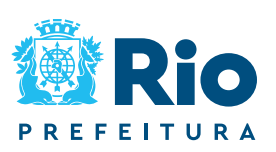

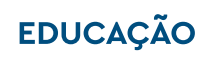

Avaliação de Fluência

Cadernos de testes

Cadernos do aplicador

Materiais de apoio

## Clique em "*download*" para ter acesso ao pdf dos materiais.

### Download de materiais de apoio

Neste ambiente, estão disponíveis para download os materiais de apoio que devem auxiliar na orientação dos diversos profissionais envolvidos na aplicação das avaliações.

Utilize os filtros abaixo e clique em Q para facilitar a sua busca.

Clique no link Download para baixar o documento e divulgar as diretrizes às equipes.

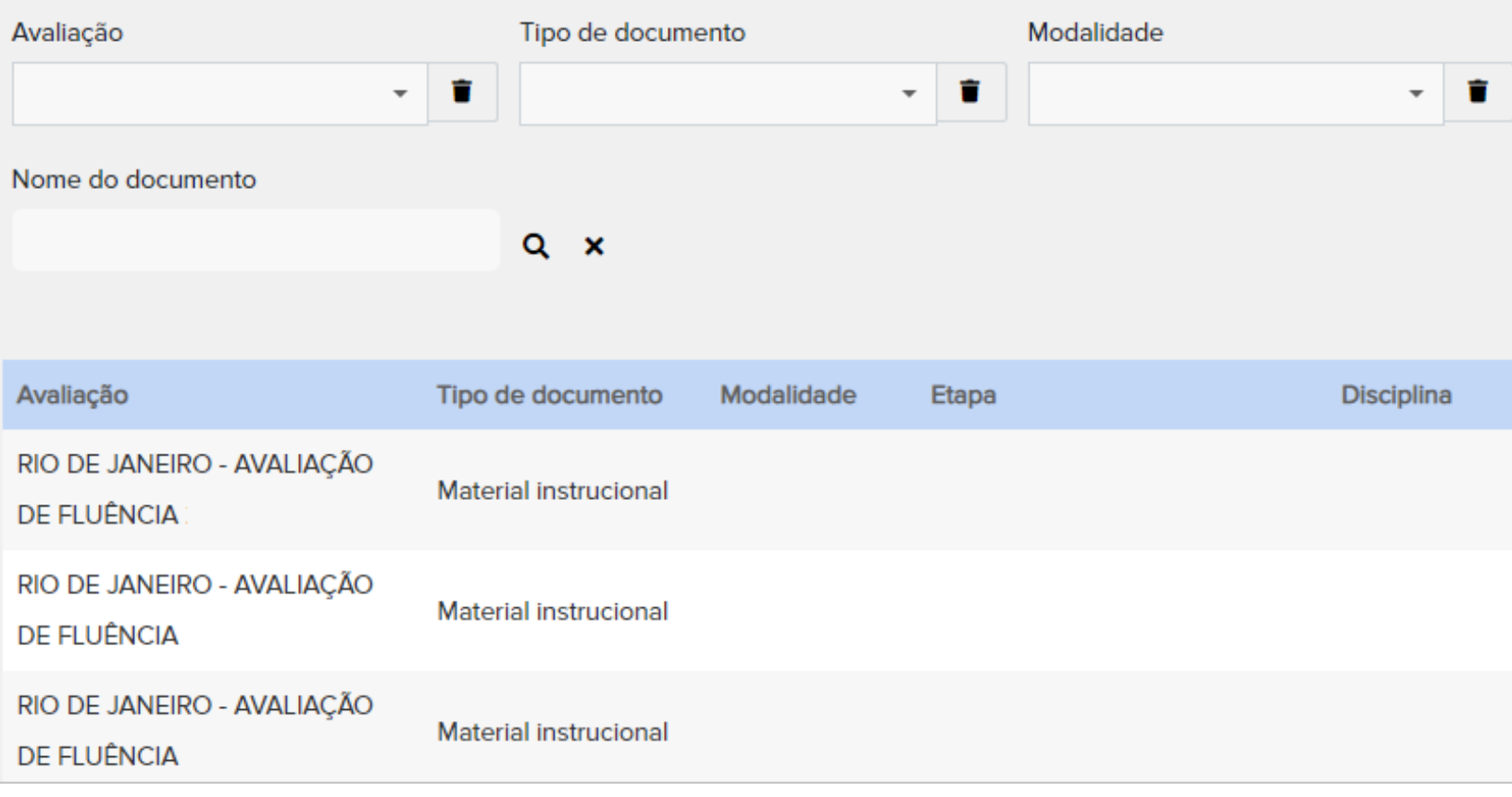

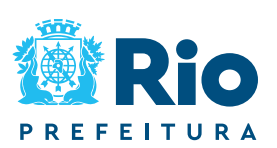

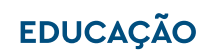

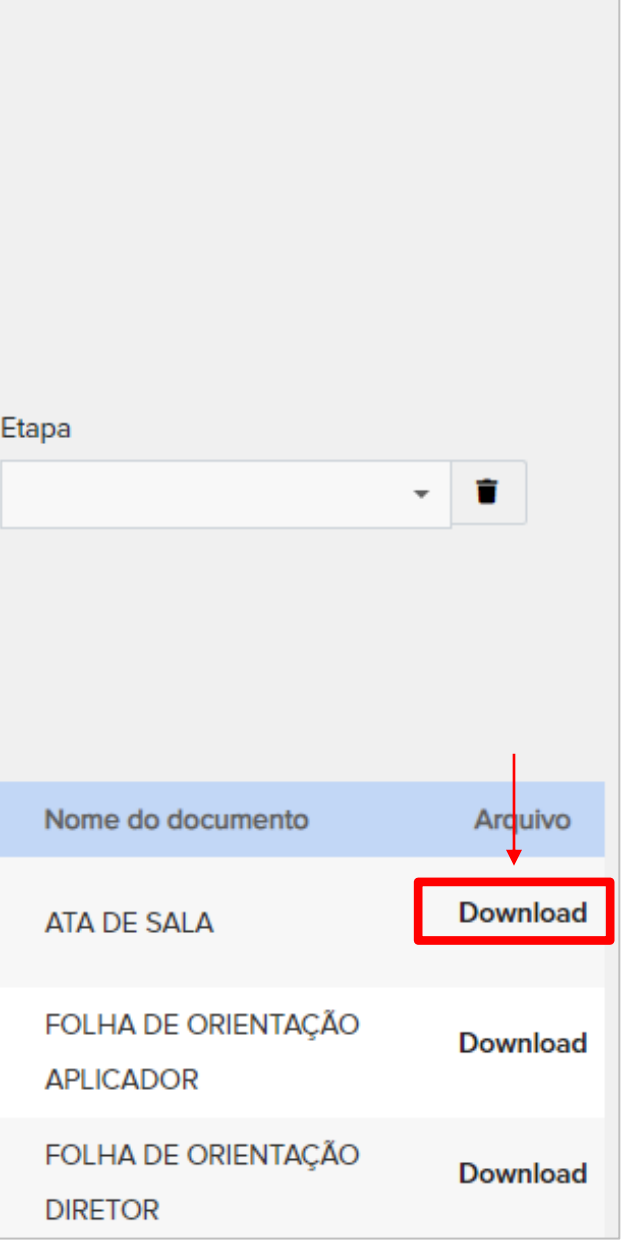

## *Download* **de Materiais**

O Supervisor Escolar deverá imprimir os Cadernos de teste e o Caderno do Aplicador de acordo com a etapa de ensino da turma. Essa informação estará disponível na plataforma no botão **"Cadernos de teste"**.

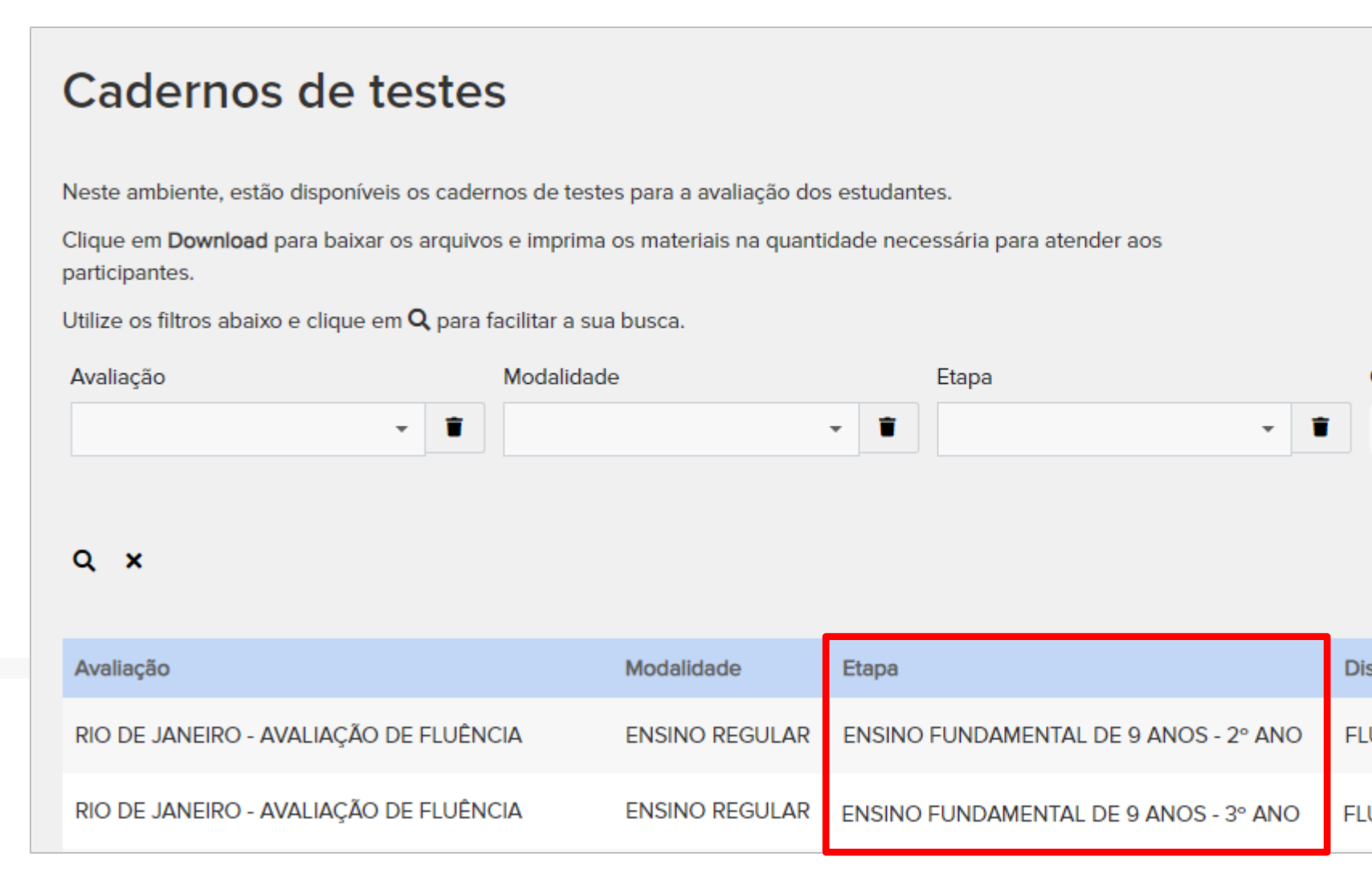

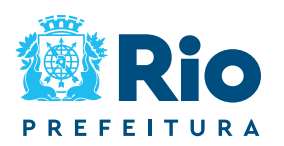

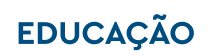

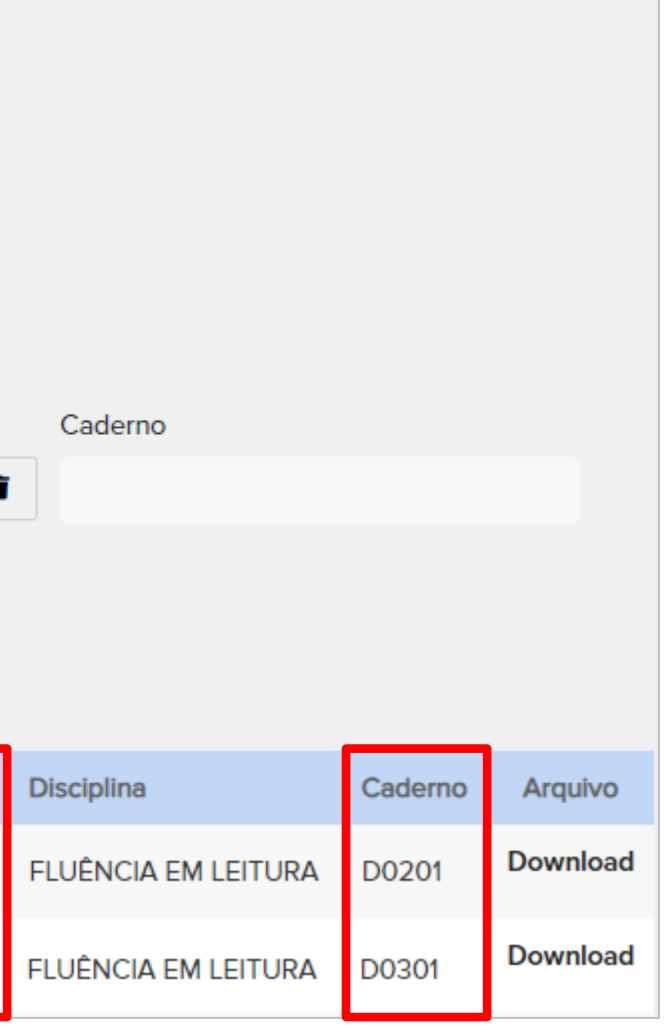

# **Confirmação da aplicação**

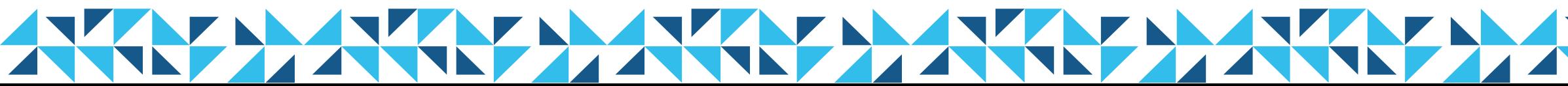

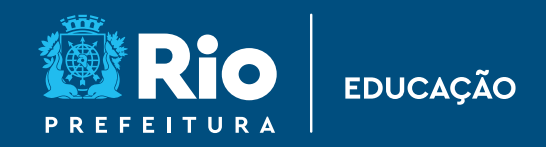

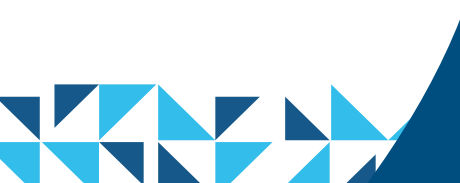

## *Confirmação da aplicação*

O Supervisor Escolar deve realizar os lançamentos das Atas, acessando a Aba "Avaliação de Fluência", no botão de "Confirmação da Aplicação".

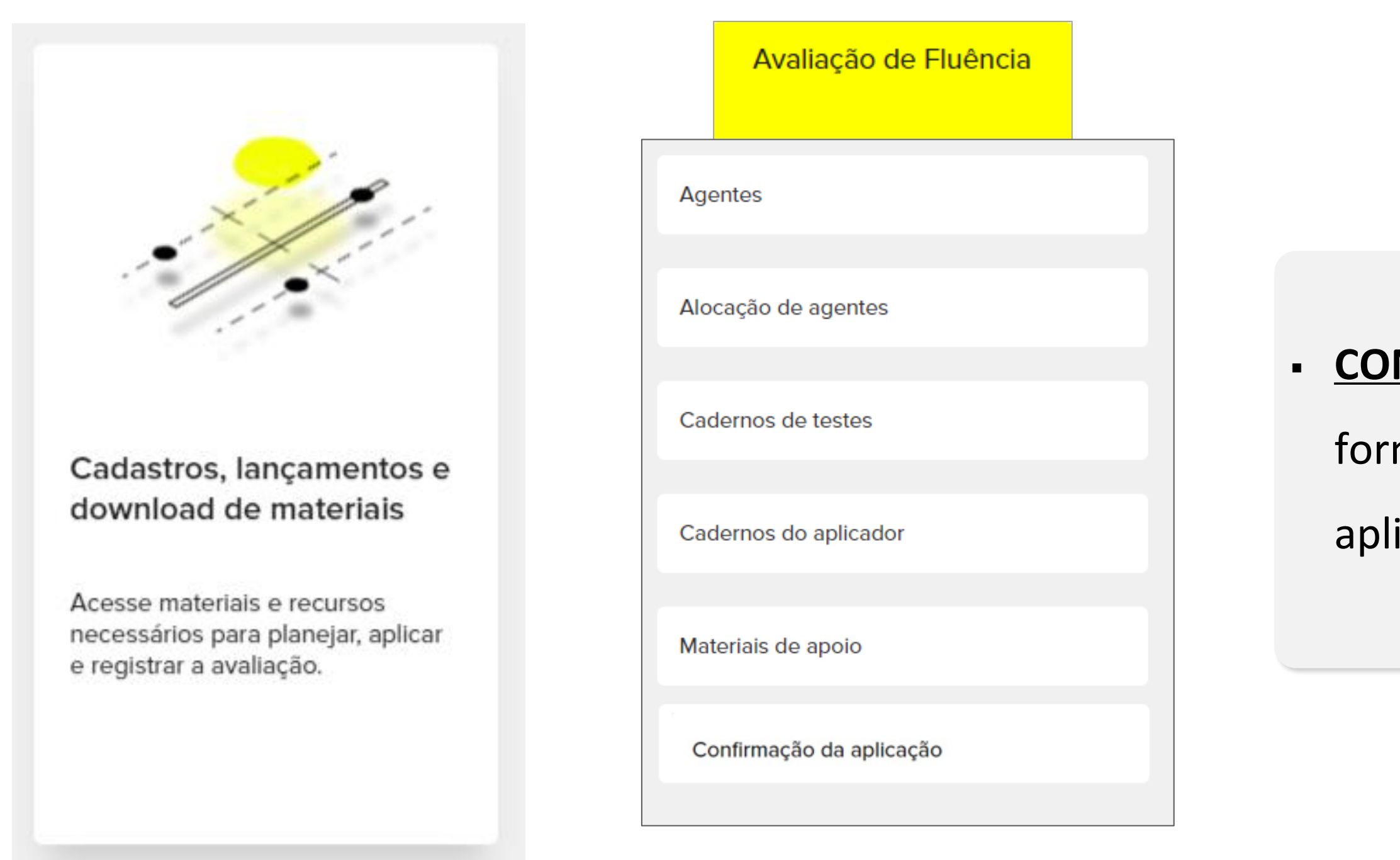

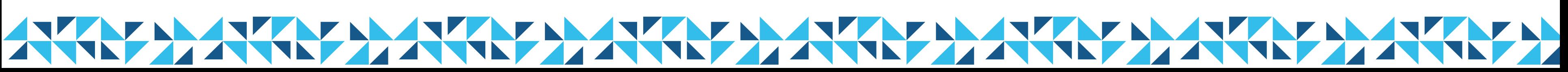

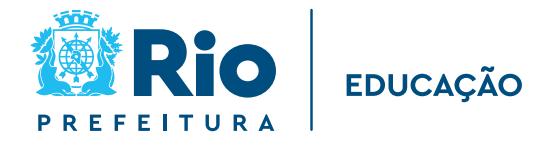

## ▪ **CONFIRMAÇÃO DA APLICAÇÃO:** Acesso ao

- formulário de registro das ocorrências de
- aplicação informadas na Ata de Sala impressa.

As informações preenchidas na Ata de Sala pelo Professor Aplicador devem ser inseridas no formulário de Confirmação da Aplicação pelo Supervisor Escolar.

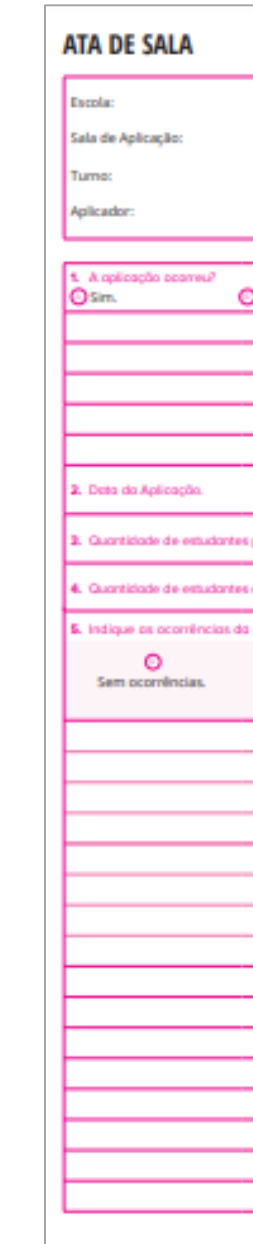

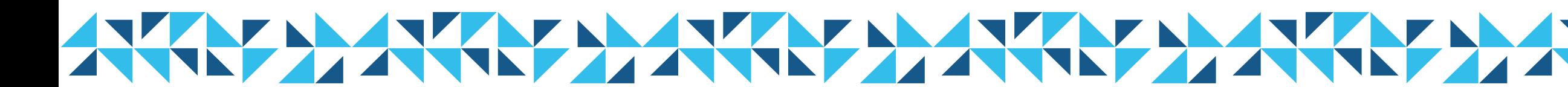

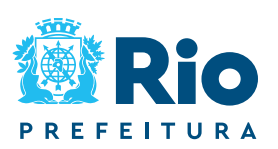

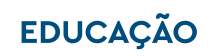

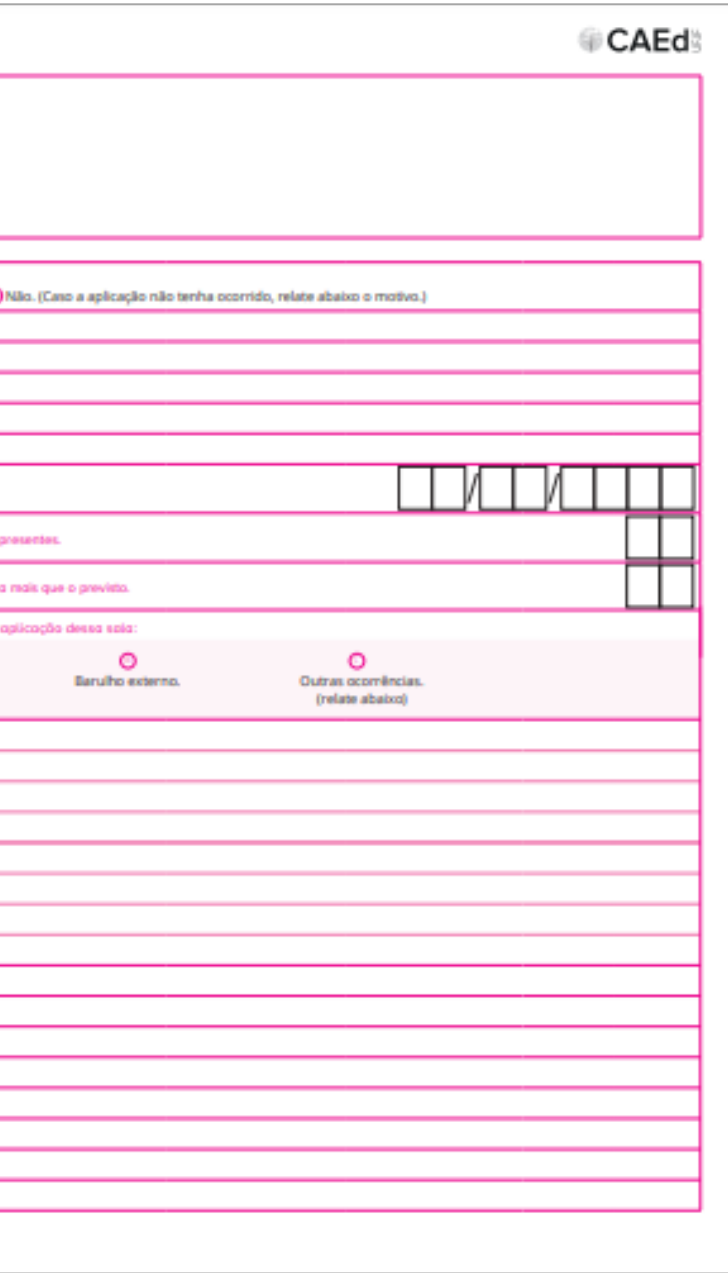

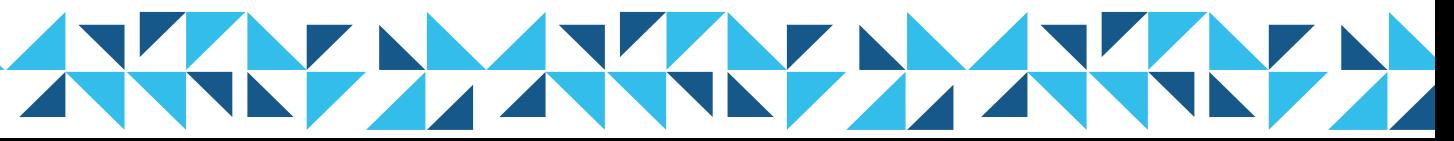

## Clique no + para acessar o formulário.

### Confirmação da aplicação

Após a aplicação dos testes da fluência em leitura, é importante que você confirme informações sobre a realização em cada turma, assim como possíveis ocorrências que possam ter interferido no andamento das atividades.

Clique no ícone  $\Theta$  para confirmar uma nova aplicação ou  $\Xi^\bullet$  para editar uma confirmação já registrada.

As turmas com a aplicação confirmada serão exibidas na tabela abaixo. Para localizar a confirmação na lista, utilize os filtros e em seguida, clique no ícone  ${\sf Q}$ .

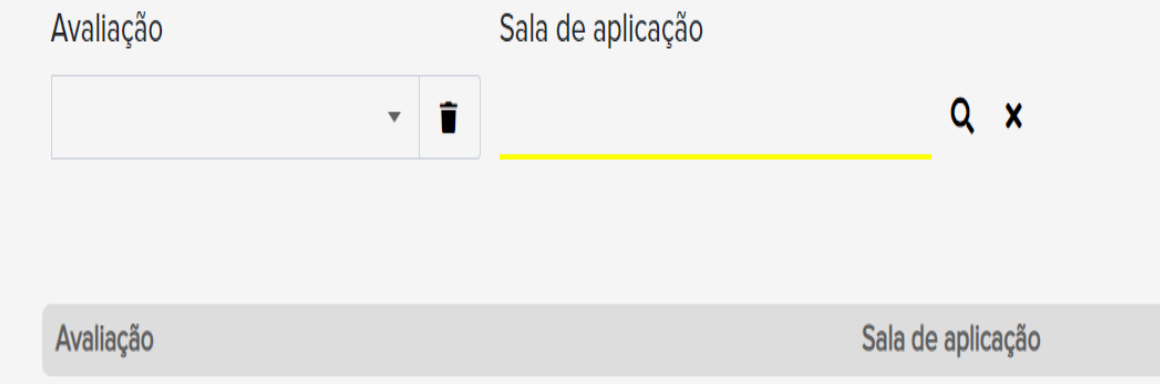

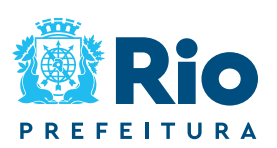

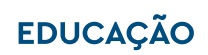

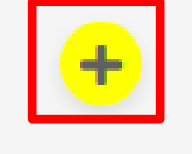

Ações

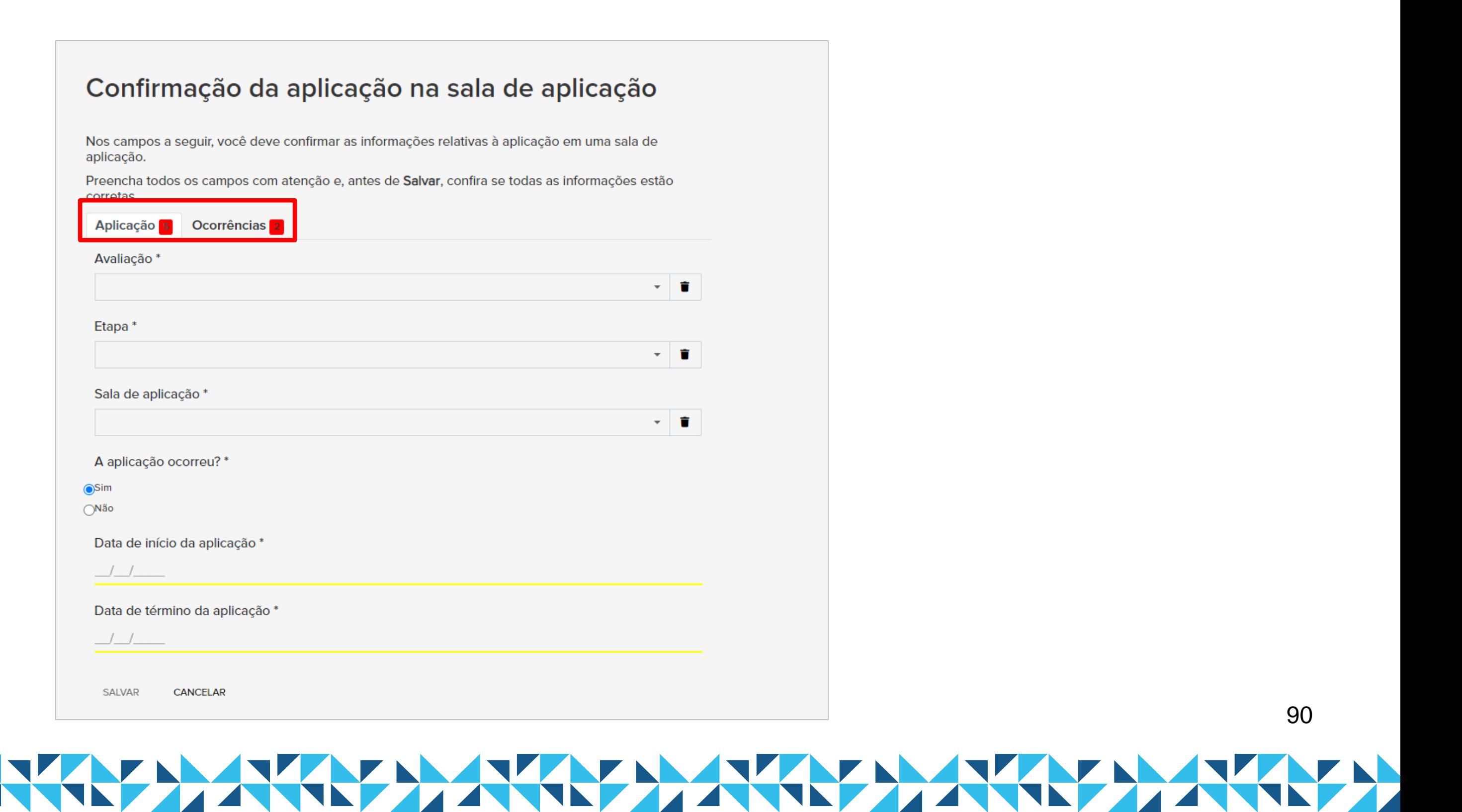

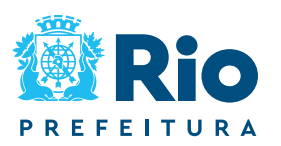

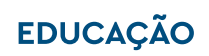

## Preencha todos os campos obrigatórios (\*) nas abas "Aplicação" e "Ocorrências".

## *Confirmação da aplicação*

Depois de preencher todos os campos obrigatórios (\*) nas abas "Aplicação" e "Ocorrências", clique no botão SALVAR.

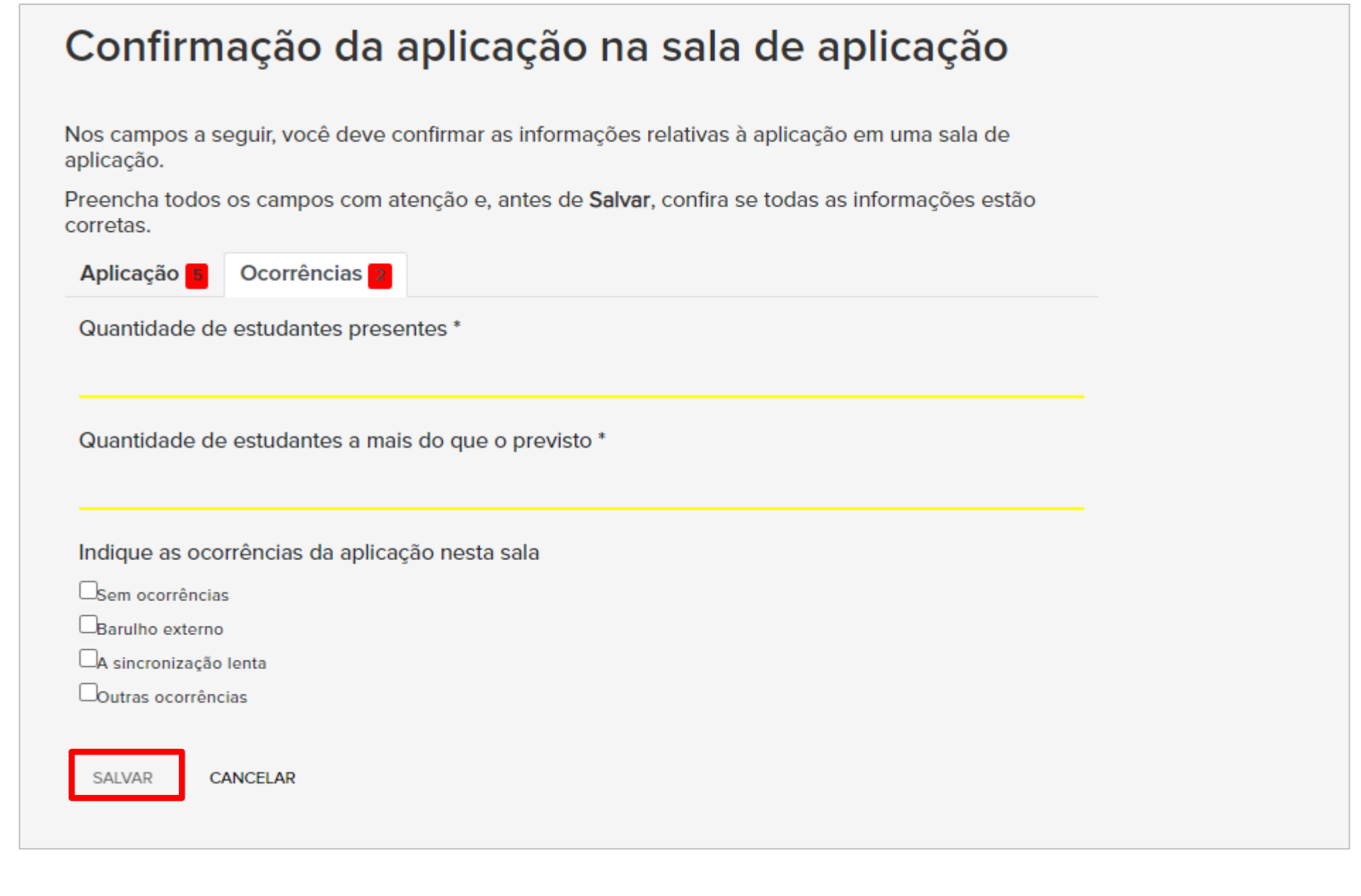

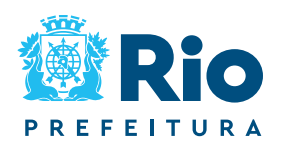

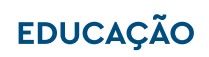

# **Suporte durante o período de aplicação**

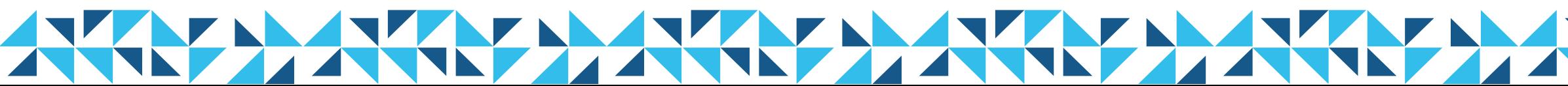

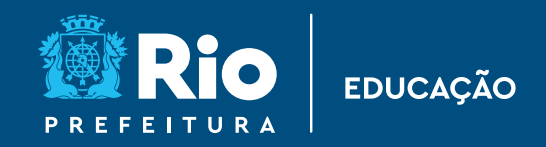

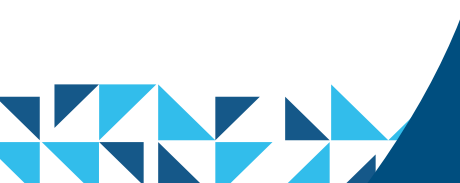

Caso tenha algum **problema** ou **dúvida** sobre o funcionamento do aplicativo CAEd Avaliação ou da plataforma Rioeduca em Ação, entre em contato com a sua Coordenadoria Regional de Educação, nos canais disponibilizados.

**O horário de atendimento, em cada CRE, às dúvidas/problemas relacionados à aplicação da avaliação de fluência em leitura será realizado entre: 08:00h às 17:00h.**

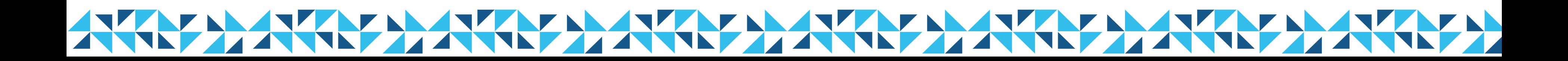

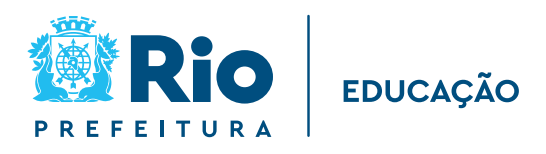

Ao entrar em contato, informar os dados necessários para que a equipe responsável consiga reproduzir os mesmos passos realizados por você na plataforma ou no aplicativo.

- CRE:
- Perfil que ocorre a situação:
- Nome completo:
- CPF que ocorre a situação:
- Código INEP da escola:
- Nome da Escola:
- Turma/Etapa de aplicação:
- Nome do aluno:
- Nome do profissional envolvido:
- Card ou tela (*print*) onde ocorre o problema:
- E-mail e telefone de contato:
- Relato /questionamento:

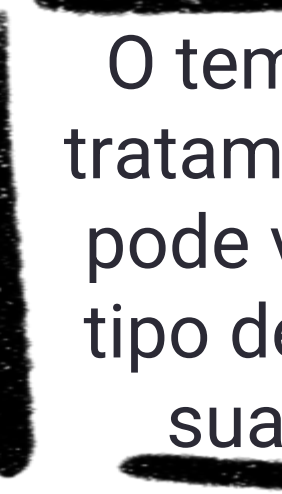

O tempo de retorno ao tratamento de cada caso pode variar, conforme o tipo de demanda e/ou a sua complexidade.

## **Importante**

## **Como solicitar suporte no período de aplicação?**

Em caso de dúvida, primeiro entre em contato com sua CRE. Caso seja necessário entre em contato pelo e-mail: **[suportefluencia@rioeduca.net](mailto:suportefluencia@rioeduca.net) Importante:** O assunto do e-mail deve iniciar pela **designação** da escola.

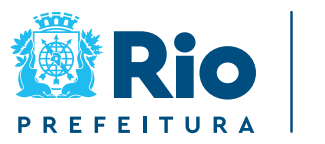

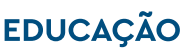

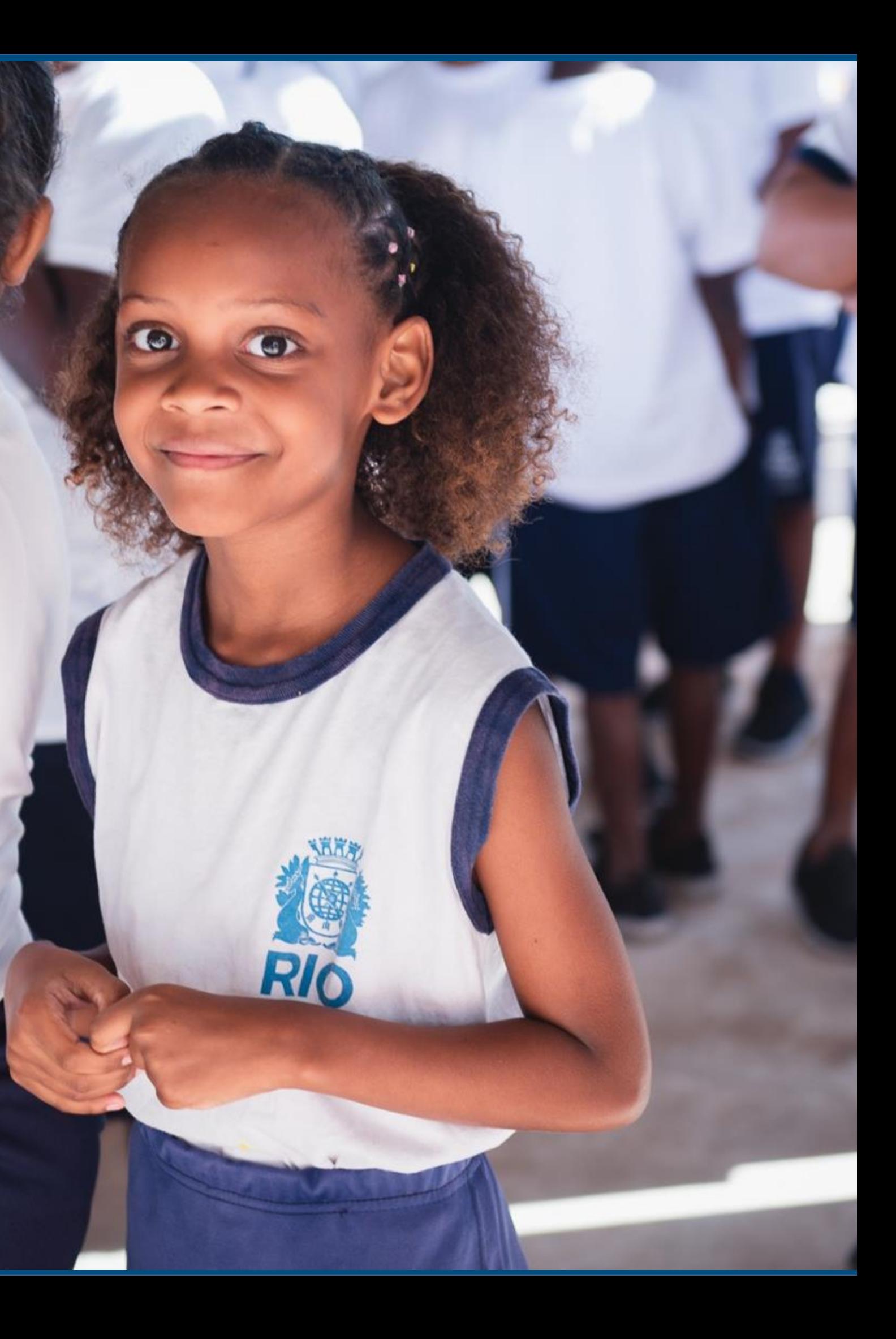

## **Unidos para promover uma educação de qualidade!** EDUCAÇÃO

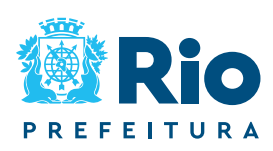

# **Bom trabalho**

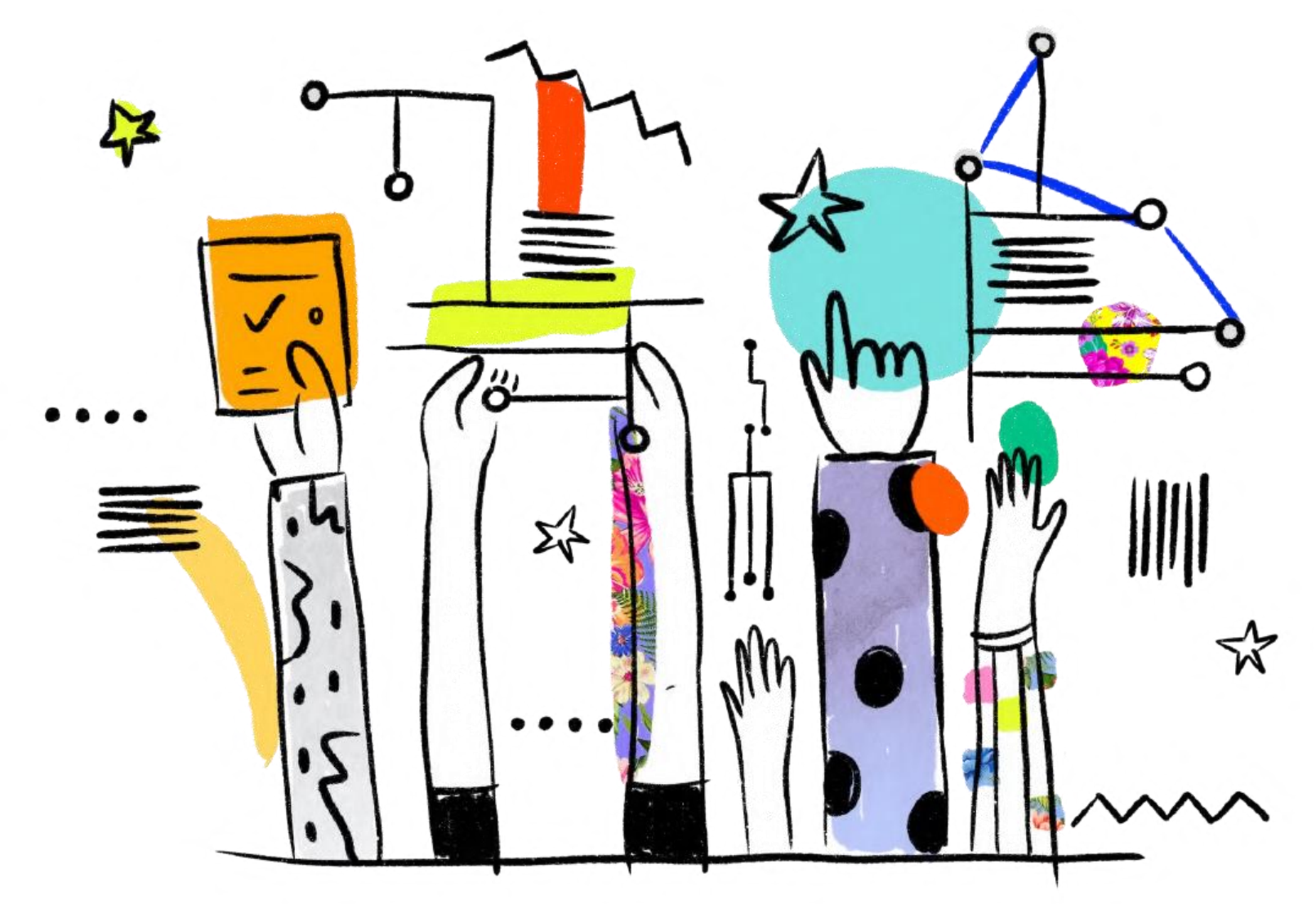